# ICNC iPhone Mobile App Manual 1.2

## Contents

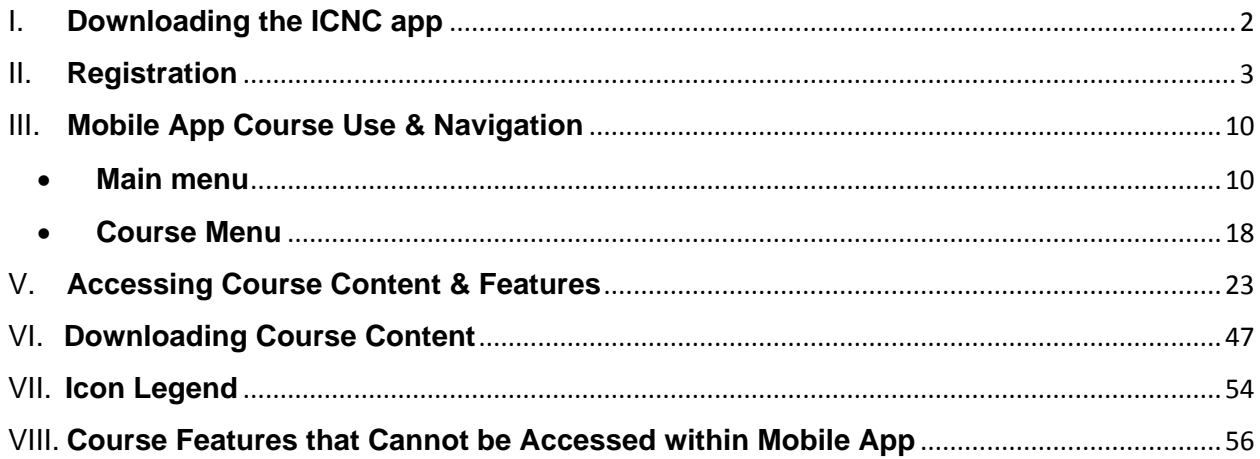

#### <span id="page-1-0"></span>I. **Downloading the ICNC app**

 To download the ICNC app, type **"ICNC Online Courses"** into the App Store. Click on the ICNC image and click on **"Get"** to start downloading the app.

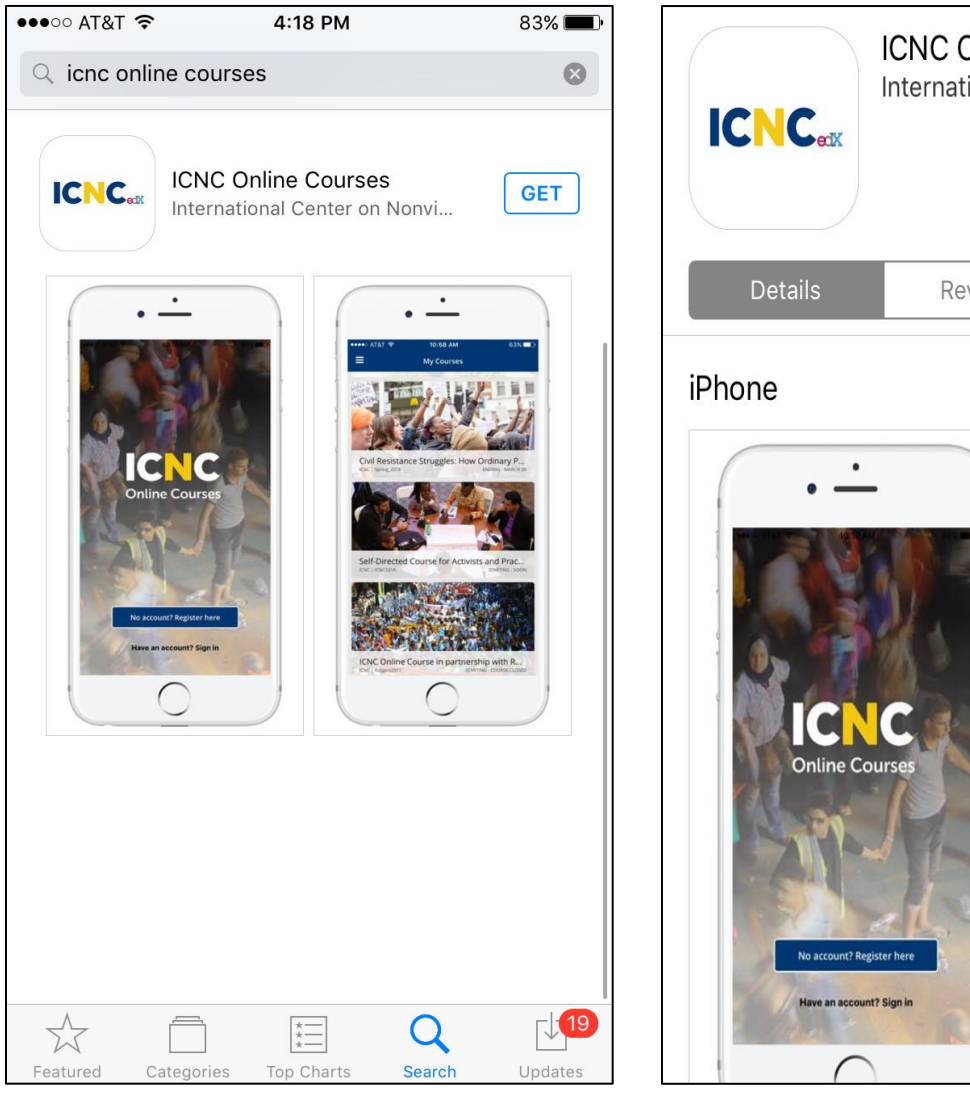

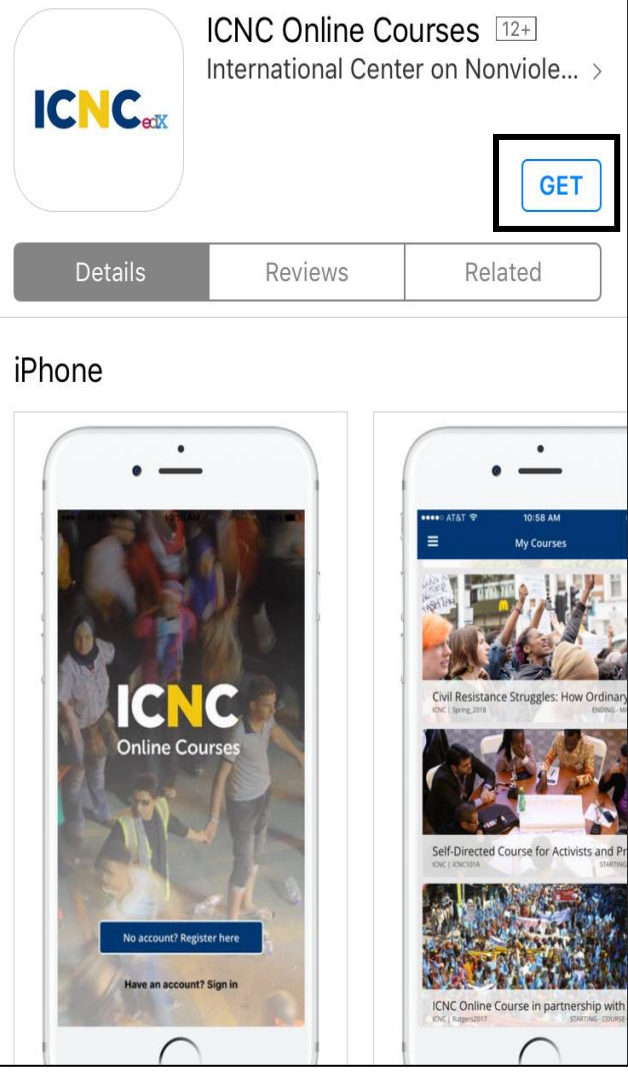

### <span id="page-2-0"></span>II. **Registration**

- Do you already have an account with ICNC Online Courses? If so, click on **"Have an account? Sign in"** and enter your email address and password.
- If you have **not** set up an account with ICNC Online Courses, please follow these instructions:
- On the ICNC mobile app homepage, tap on **"No account? Register here."**

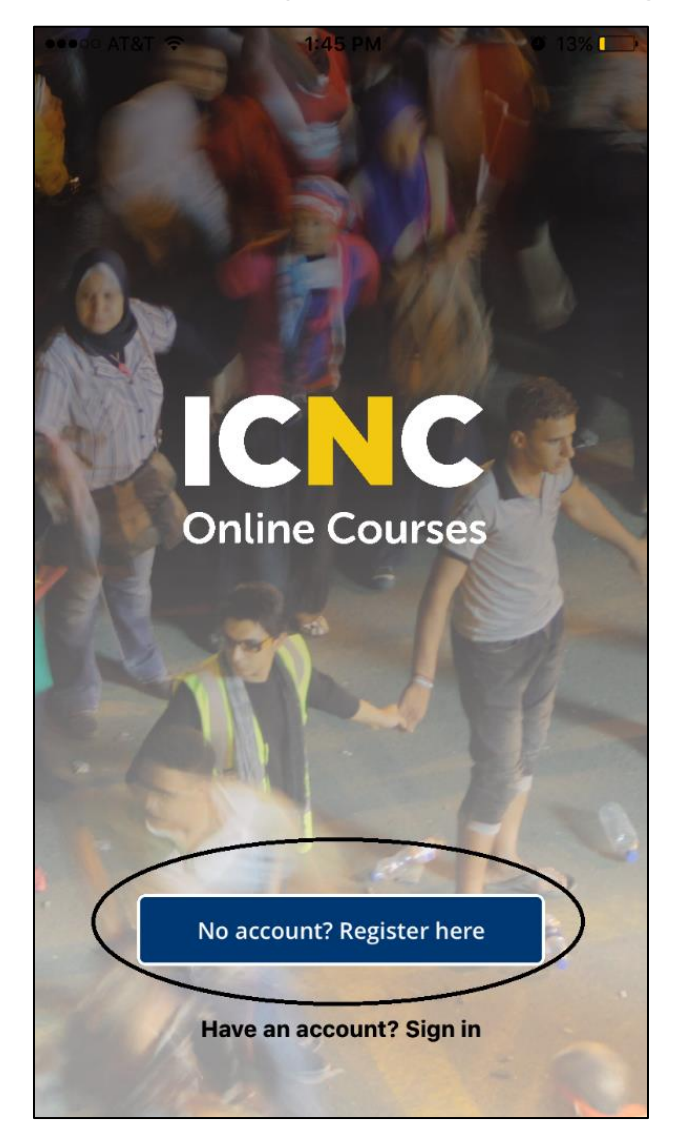

 Fill out all of the required fields shown in the screenshot below. You can fill out fields by tapping inside each registration field and typing in your answer. For your username, ICNC recommends using **"first name.last name",** so that other users can easily identify who you are. For example: **"John.Smith"**

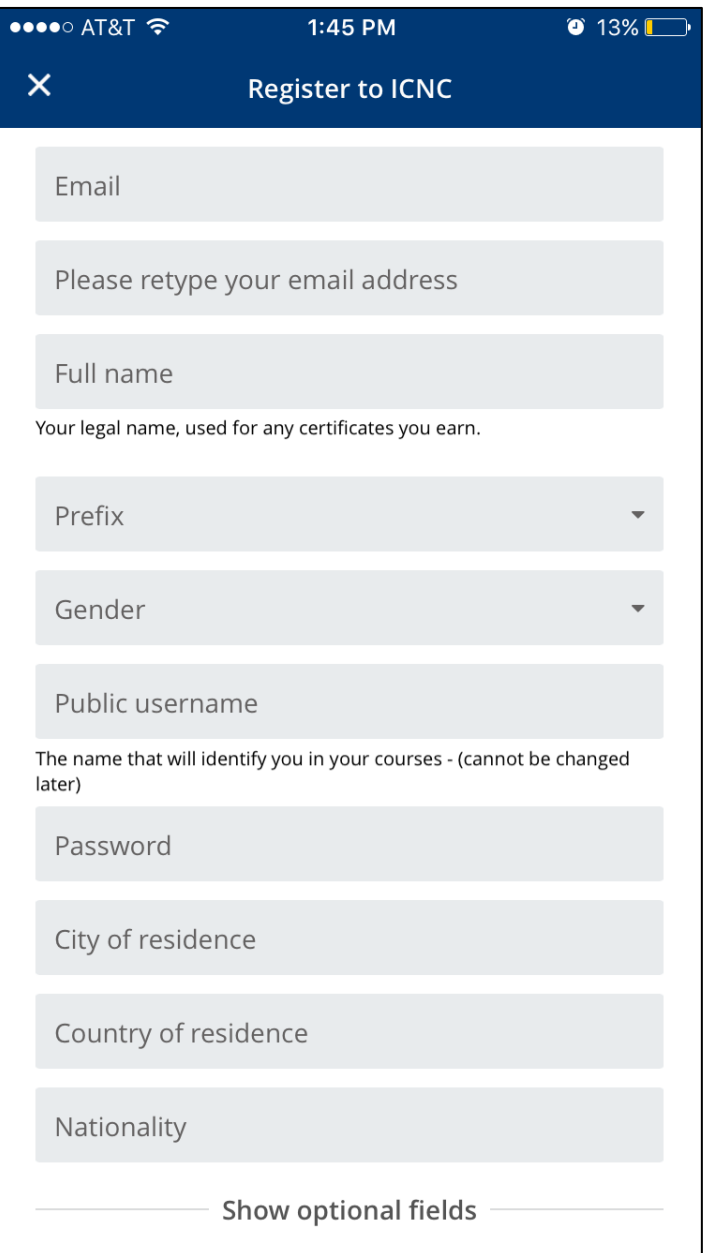

 Tap on "**Show optional fields"**. These fields are not required, but we suggest filling them out.

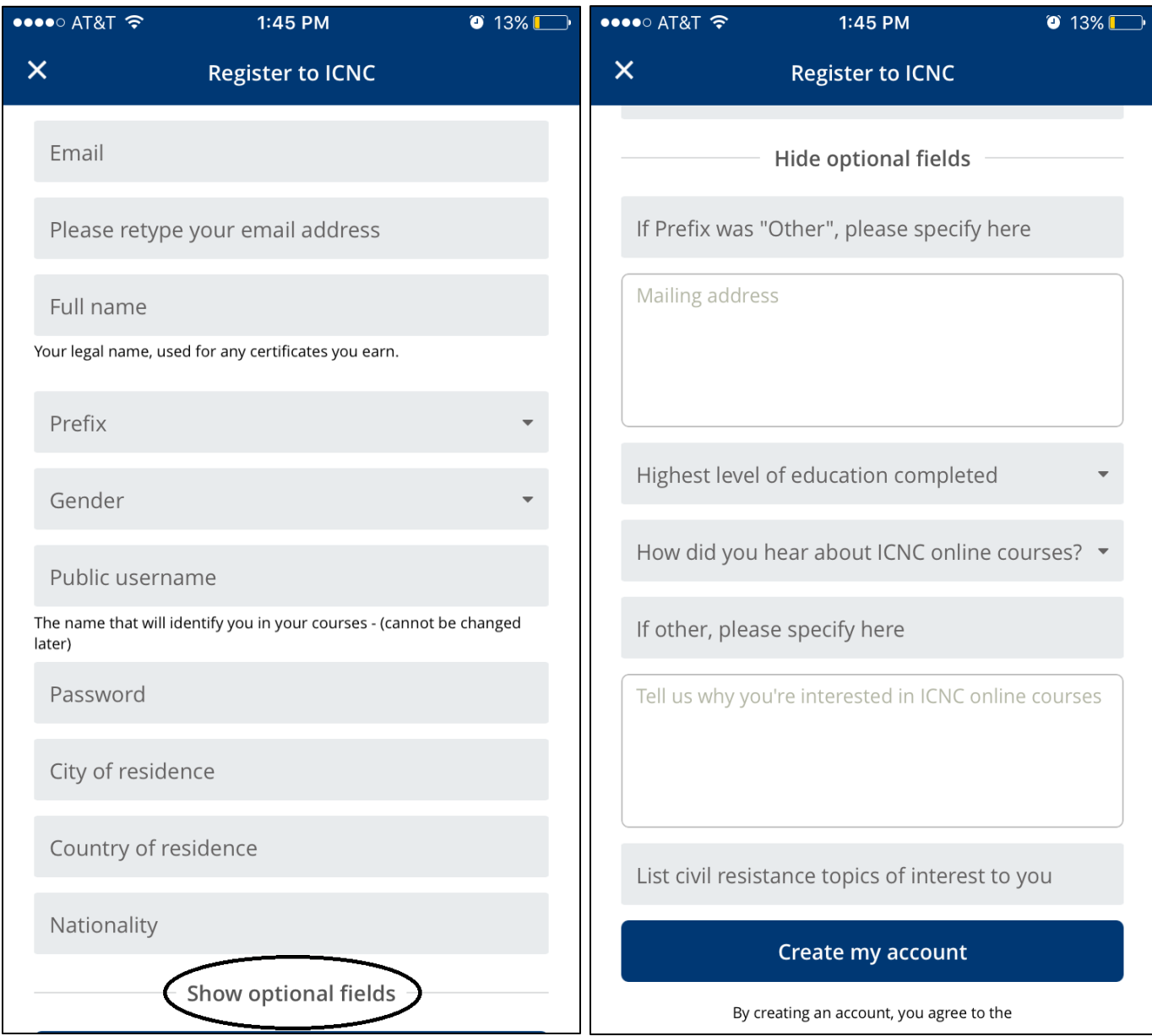

 Once you have filled out all the required fields and any desired optional fields, tap on "**Create my account"**

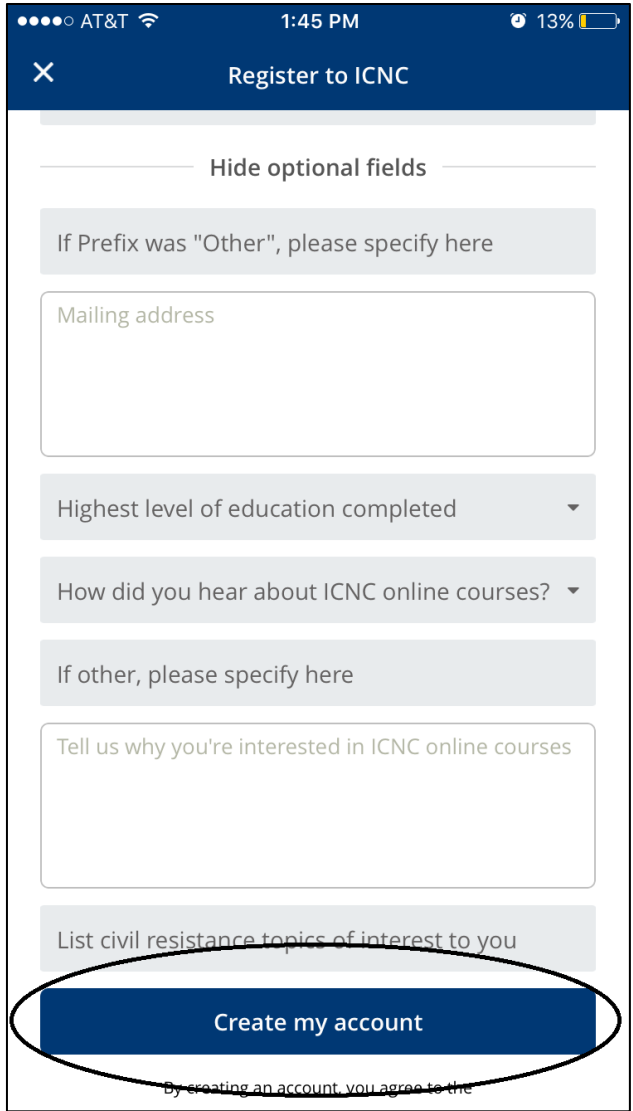

 You will receive an activation email from [icnconlinecourses@nonviolent-conflict.org.](mailto:icnconlinecourses@nonviolent-conflict.org) You **must** go to your email account and **click on the activation link in the email.**

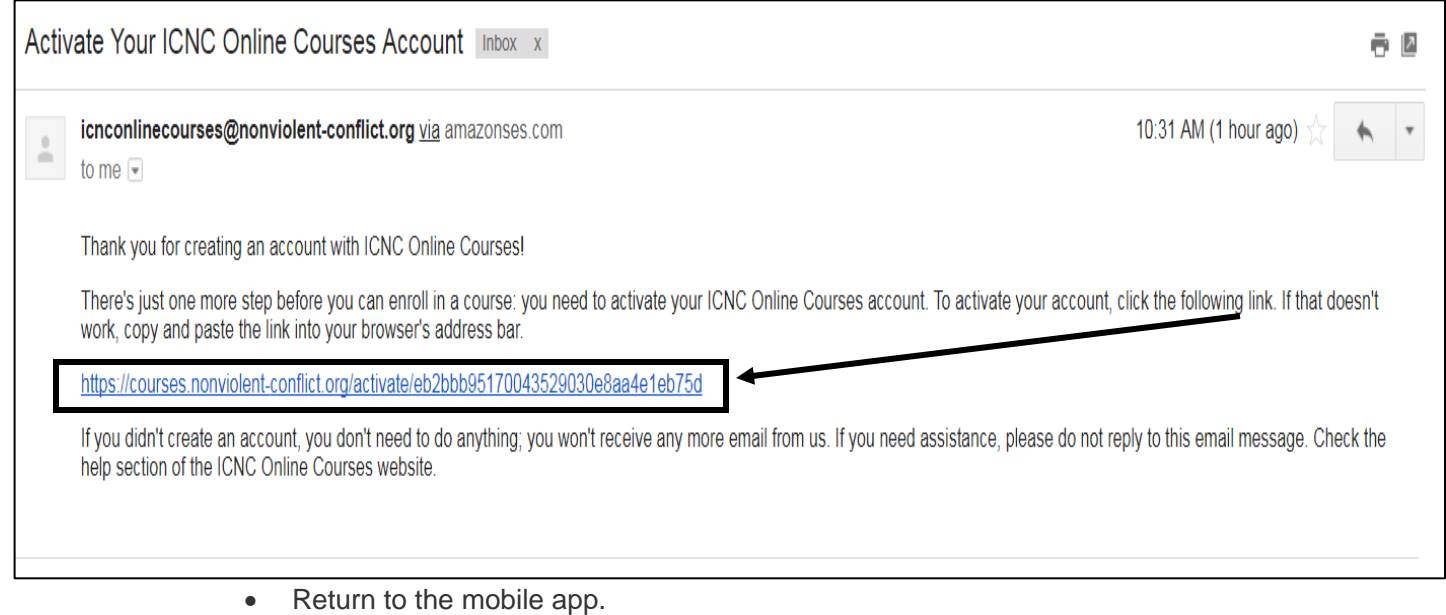

- If you have already enrolled in a course, you will immediately see the course in **My Courses** (Left screenshot).
- If you have not enrolled in any courses, you will see a prompt to "**Find A Course"**  (Right screenshot.) When you tap on "**Find A Course"**, you will see all of ICNC's mobile courses.

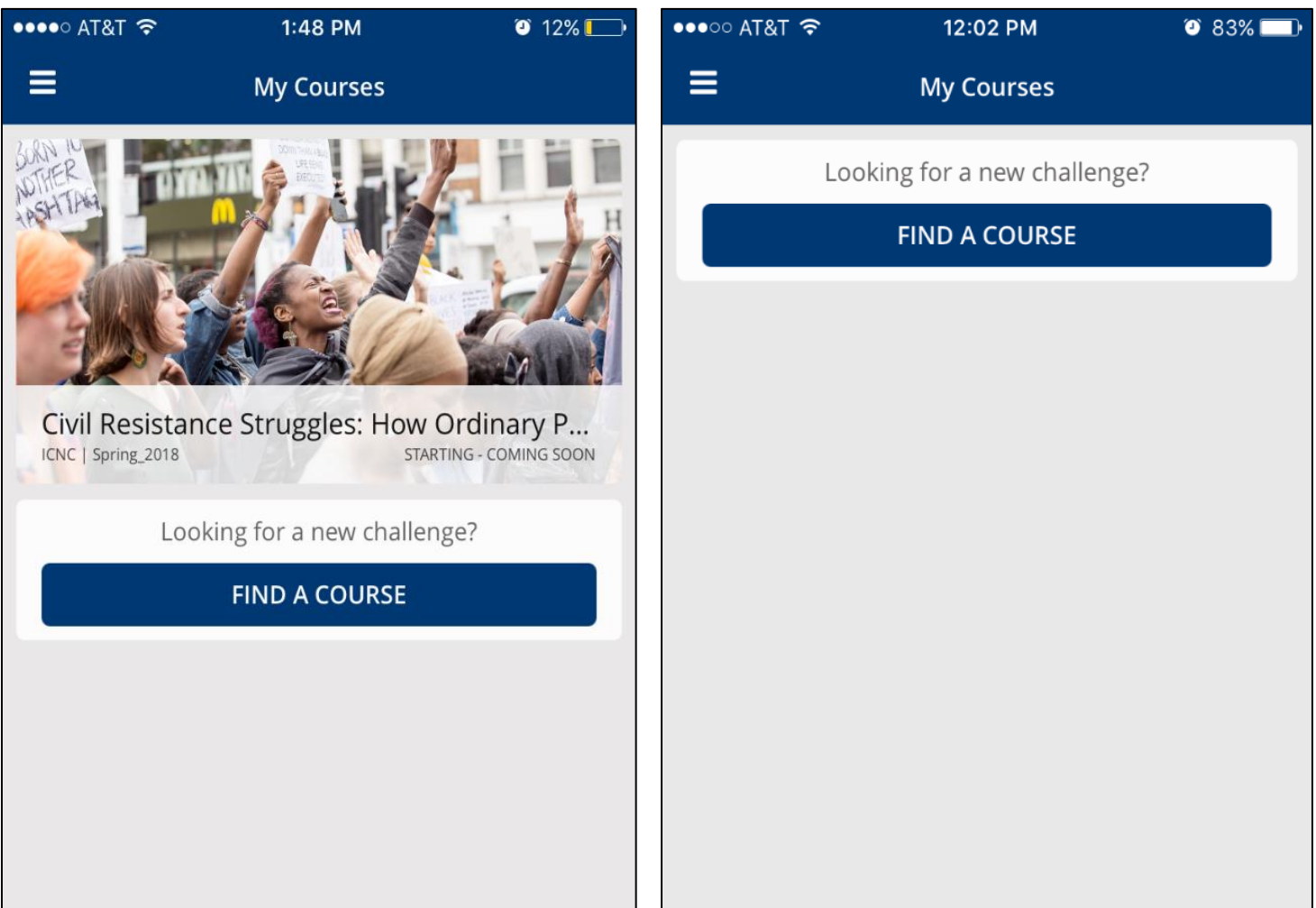

 When you click on **"Find a Course",** you will see all of ICNC's mobile courses. The only course available for open enrollment is the Academic Online Curriculum. To enroll in a course, tap on the course name.

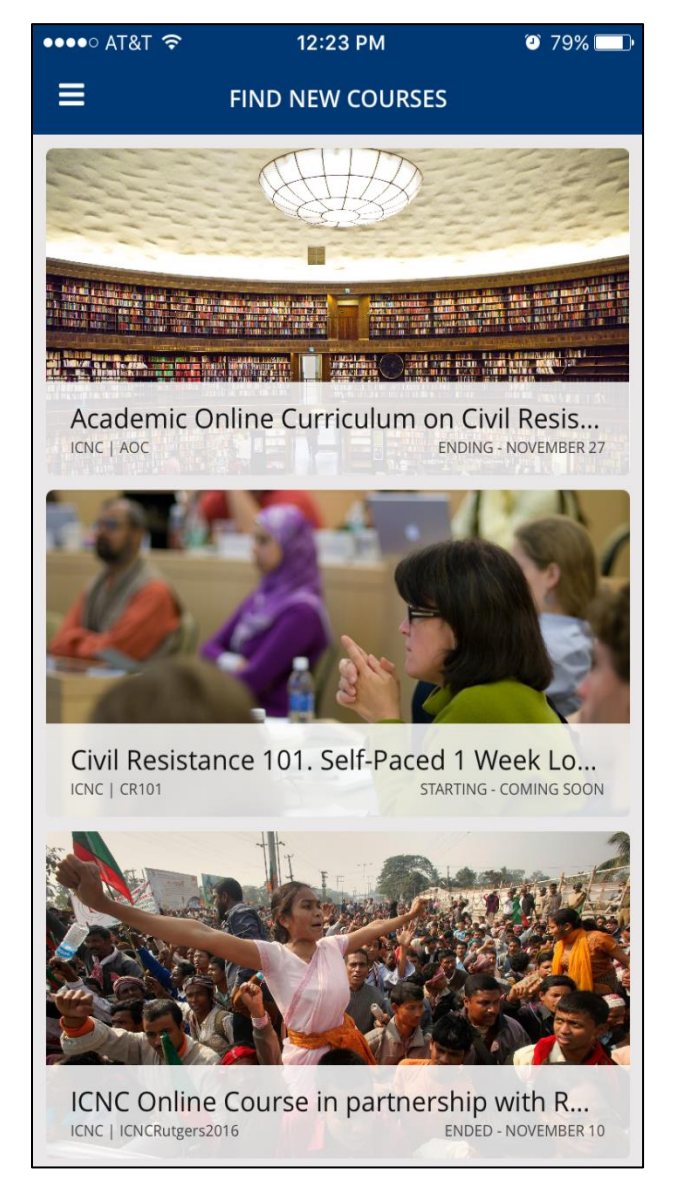

 If the course is open for enrollment, you will see a green **"Enroll now"** button. You can tap on this button to enroll in the course. You will automatically be taken to that course and it will be added to **My Courses.** 

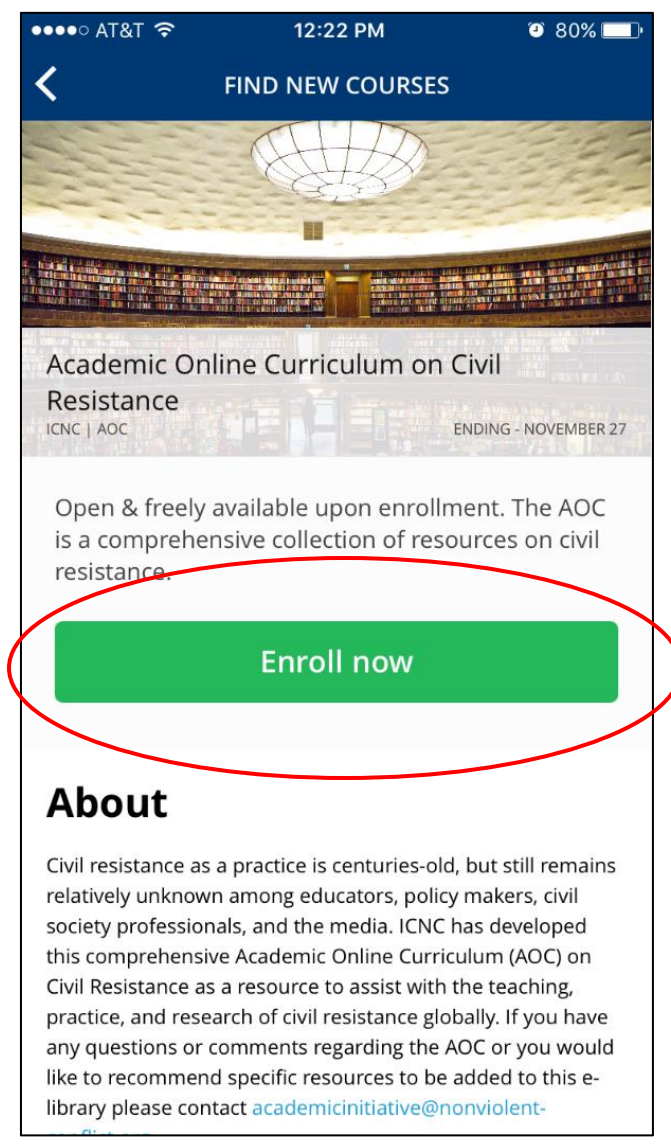

### <span id="page-9-1"></span><span id="page-9-0"></span>III. **Mobile App Course Use & Navigation**

#### **Main menu**

i. To access the main menu, tap on the bars on the left side of your phone. The main menu contains: your profile page, my courses, downloaded courses & files, explore courses, my settings, and submit feedback.

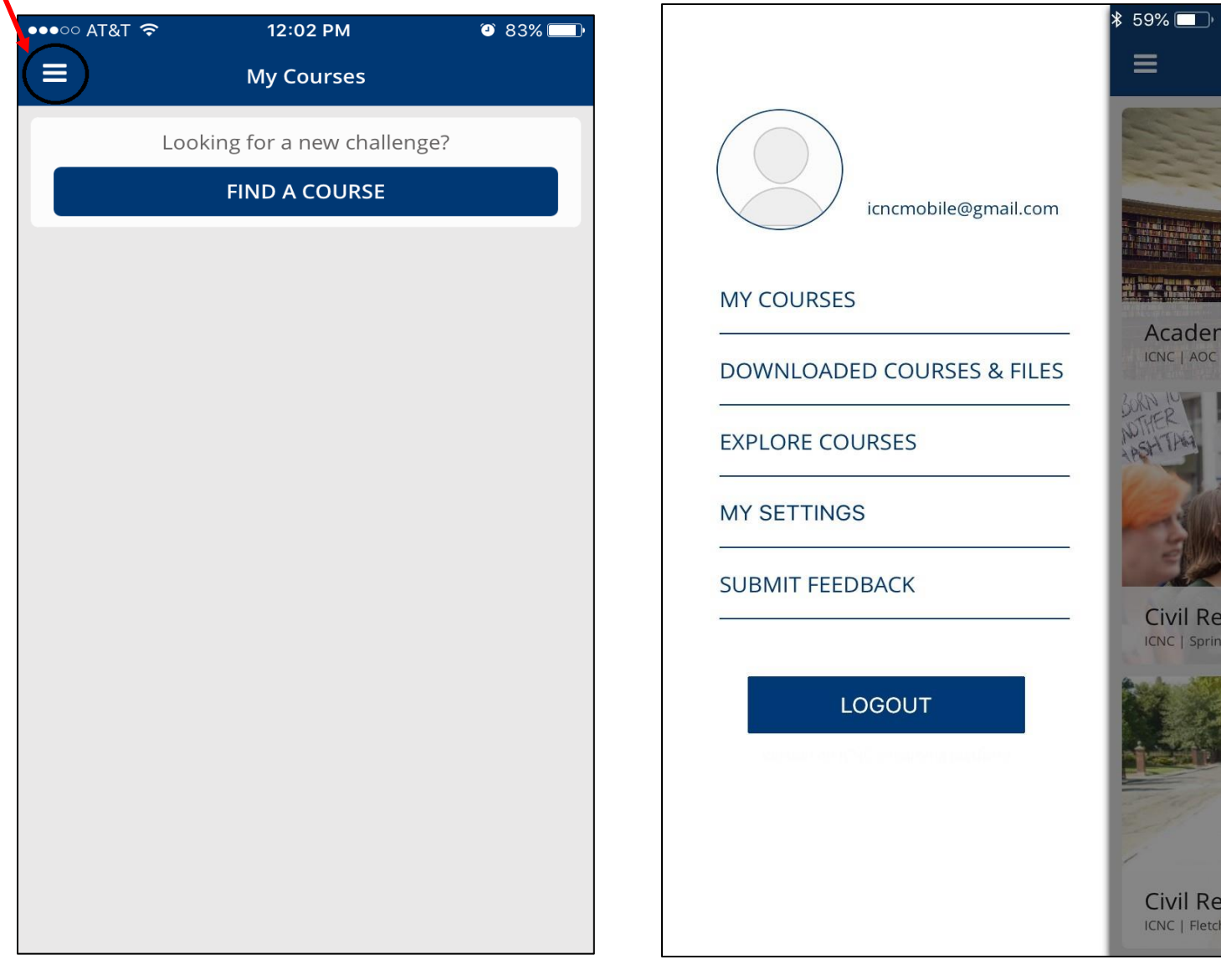

ii. **Profile**

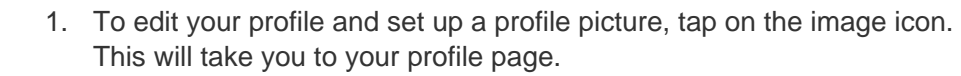

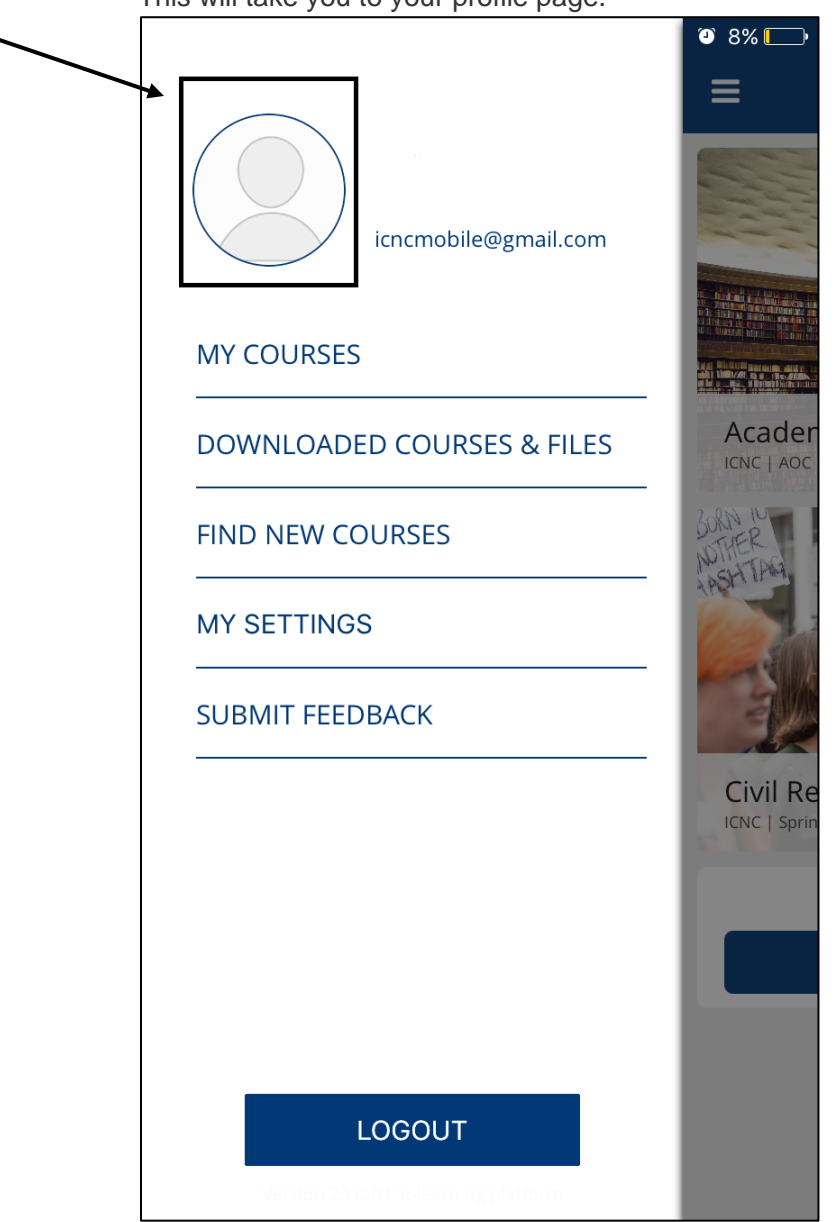

2. Fill out any information you would like to share with fellow learners. Tap on the camera icon to upload a profile photo. You are able to choose between displaying a **full profile** or a **limited profile** (only shows other users your photo and username.)

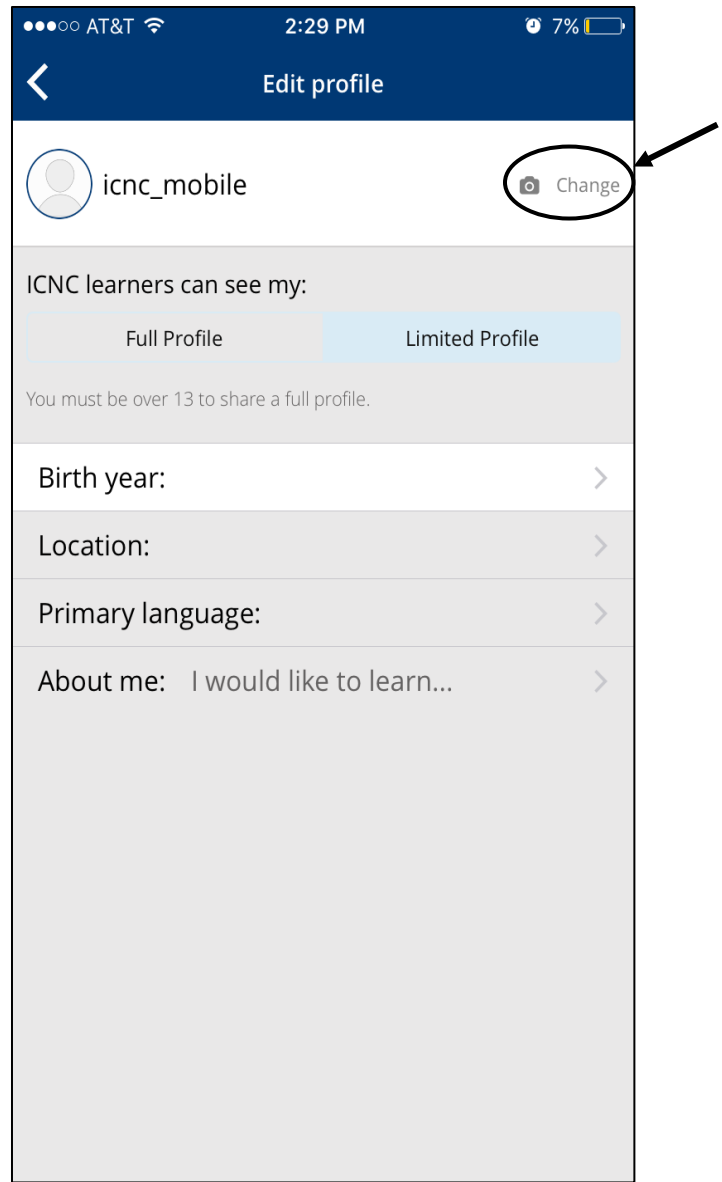

#### iii. **My Courses**

1. This tab will take you to all of the courses that you are enrolled in. You can tap on a course to be taken to the **Course Menu** (See pg. 18 for more info on the **Course Menu**)

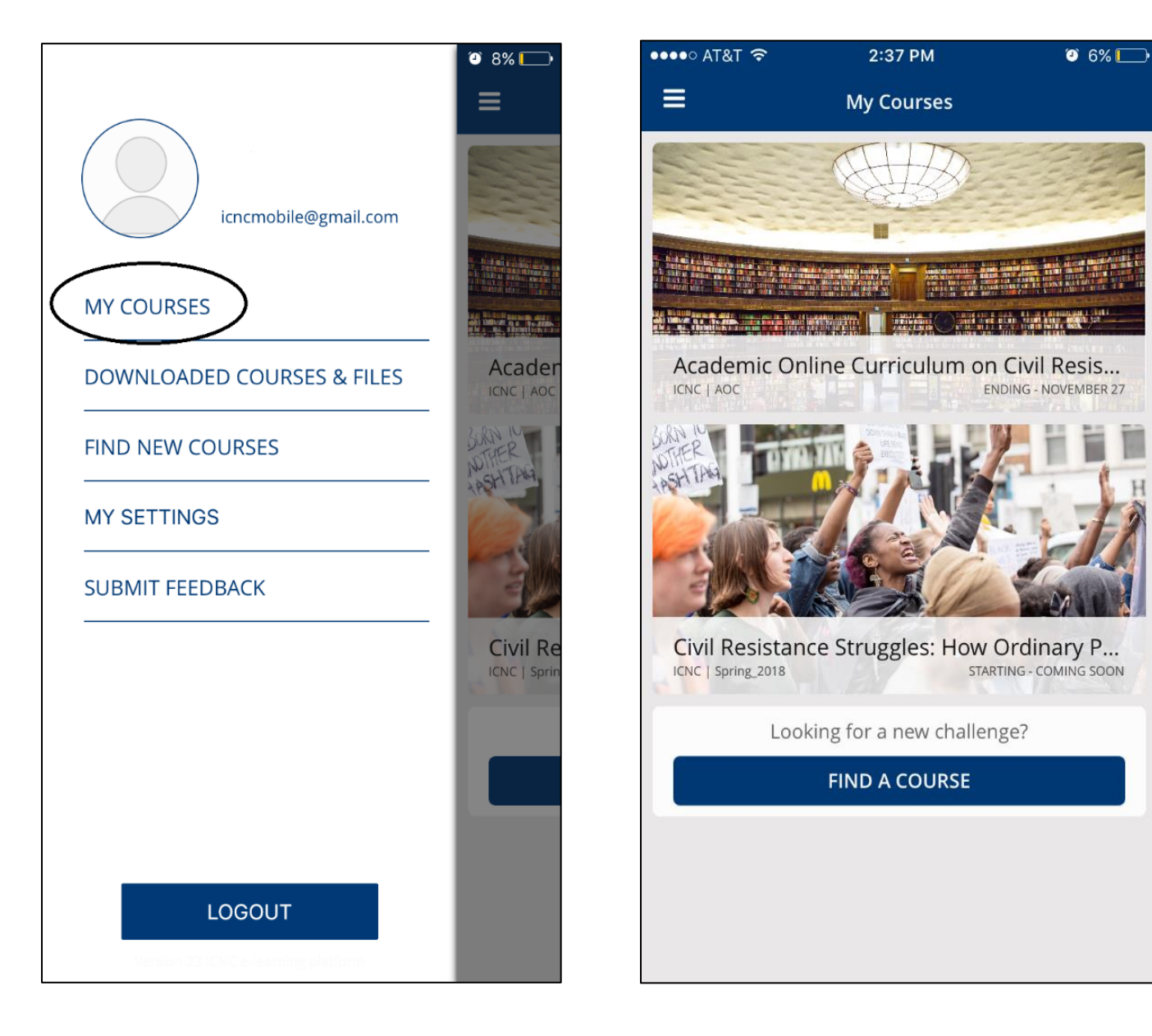

#### iv. **Downloaded Courses & Files**

This tab will take you to all of your downloaded courses and files. See section six of this guide for more information on Downloaded Courses & Files.

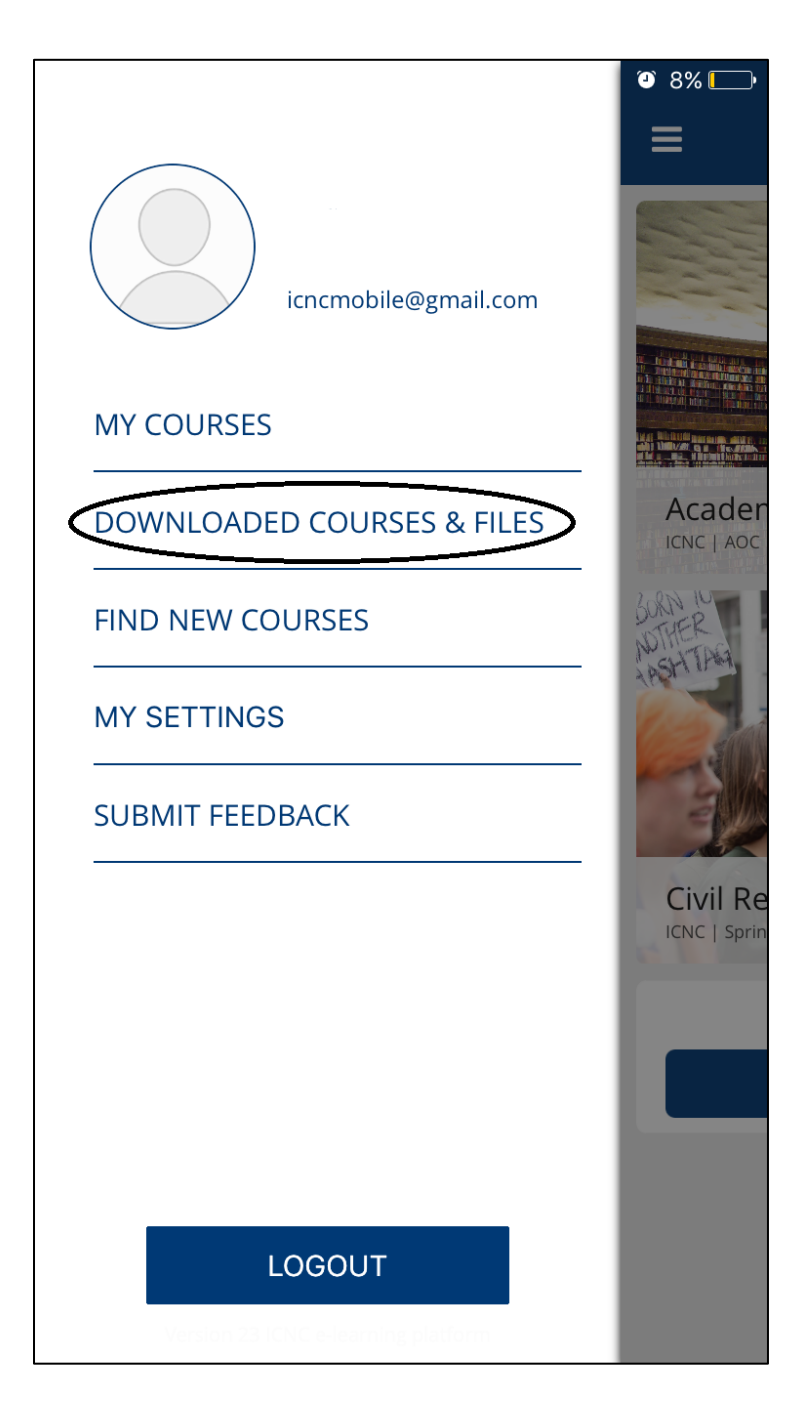

### v. **Explore All Courses**

This tab will take you to all of ICNC's available mobile courses. The Academic Online Curriculum is the only openly available course. Follow the registration instructions at the beginning of this guide for more information on how to enroll in courses.

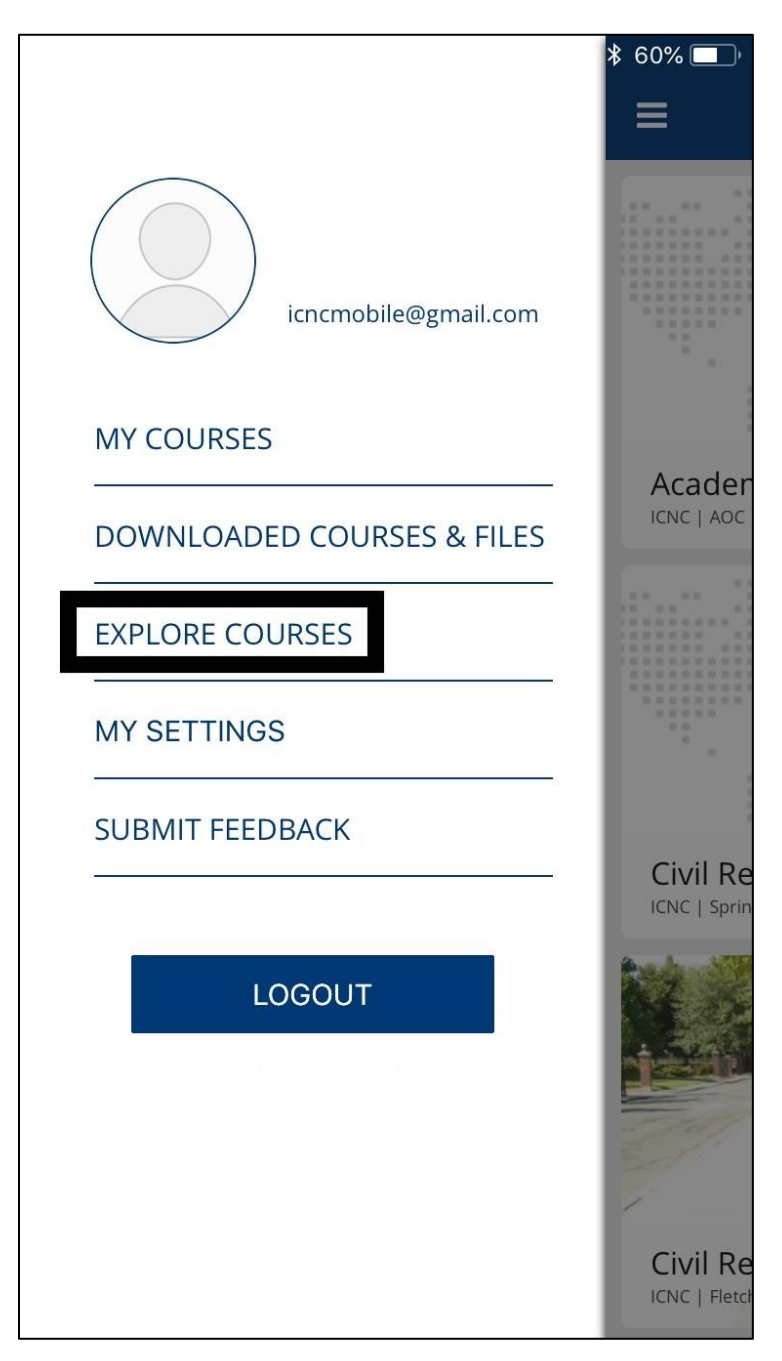

### vi. **My Settings**

You can change settings to determine if content is downloaded only through Wi-Fi or through cellular data.

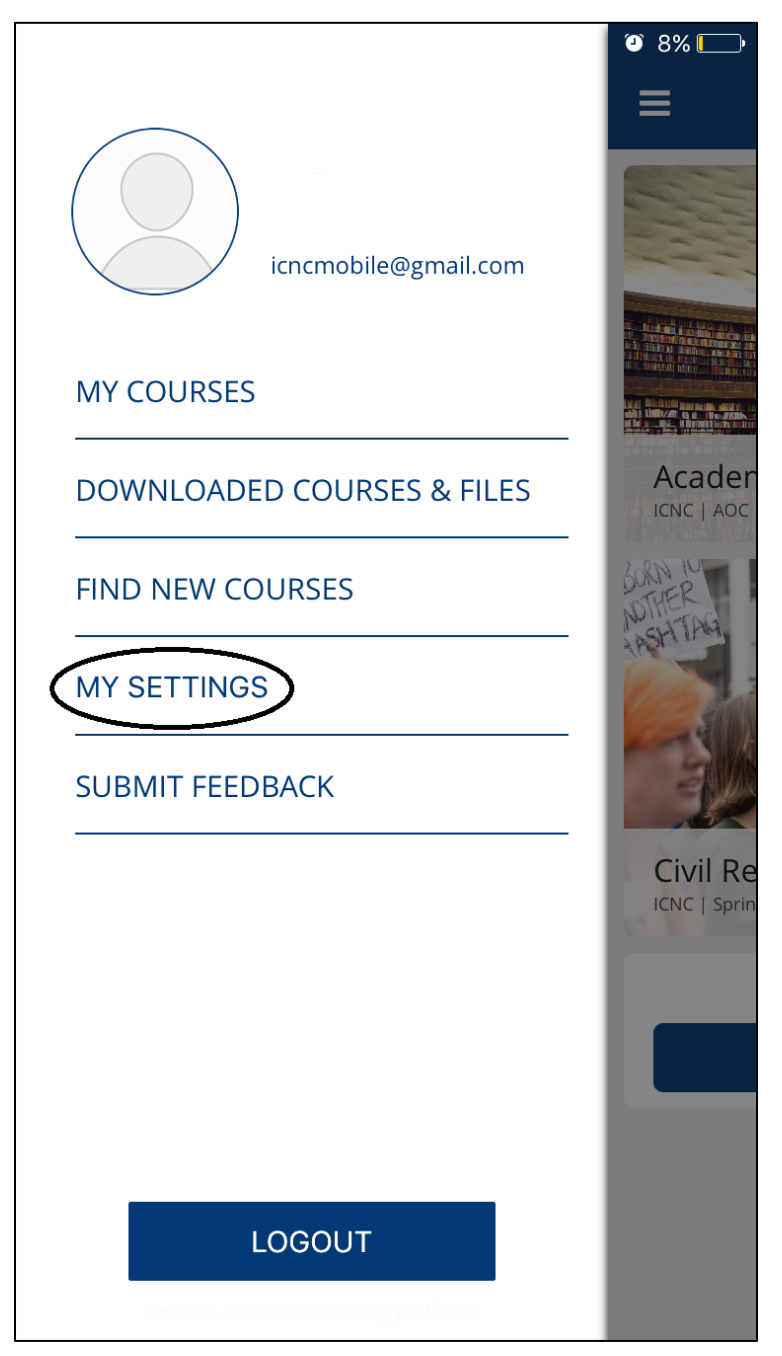

#### IV. **Submit Feedback**

Clicking on **Submit Feedback** will open up an email to [icnconlinecourses@nonviolent-conflict.org.](mailto:icnconlinecourses@nonviolent-conflict.org) You can send feedback on glitches or other technical errors.

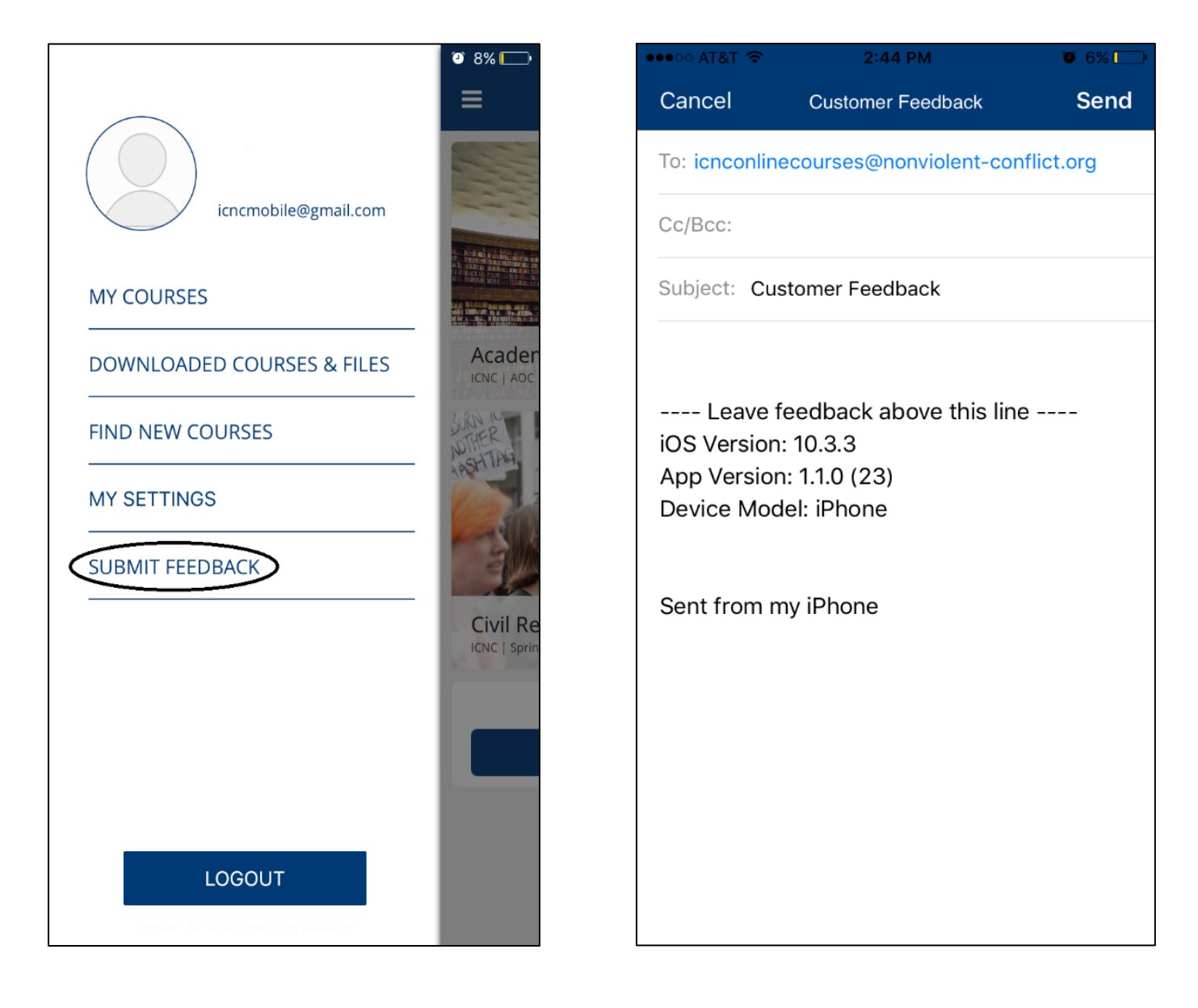

- <span id="page-17-0"></span> **Course Menu**
	- i. **Course**
		- 1. You can view the **course outline** and access all course content, such as PDFs, videos, discussion forums, etc. by clicking on the **Course**  tab.

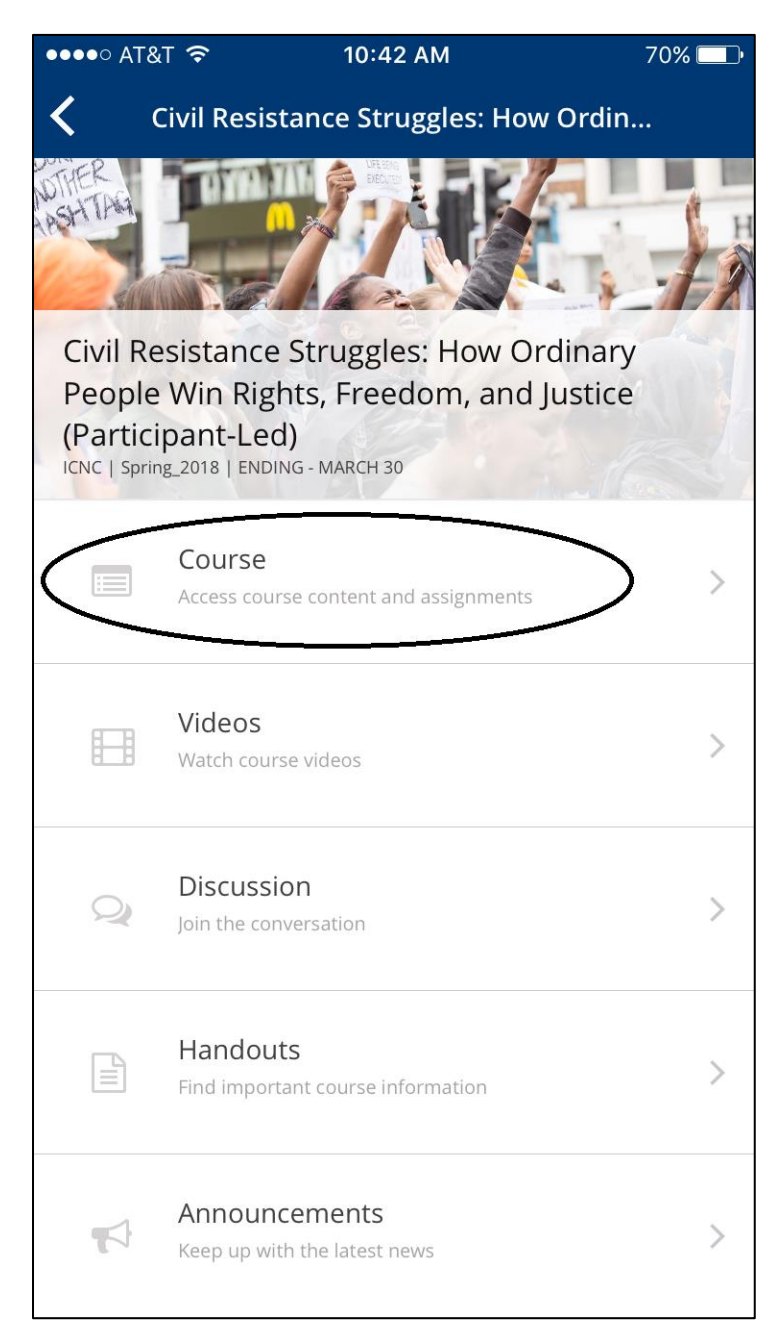

- ii. **Videos**
	- 1. If you want to view **only** course videos, click on the **Video tab.** 
		- a. Only videos that can be downloaded in the mobile app will appear in the **Video tab.**

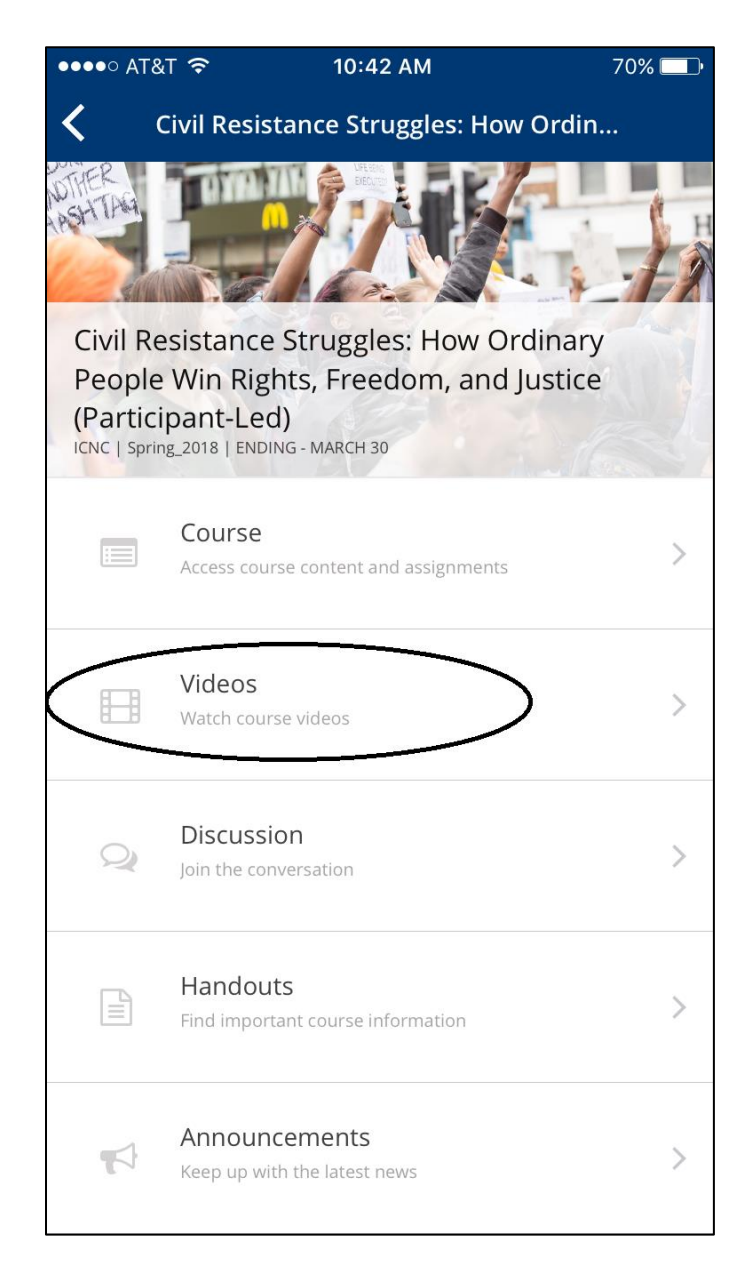

#### iii. **Discussion**

1. You can access all of the course discussions through the **Discussion**  tab. Please note that discussions can only be accessed when connected to the Internet.

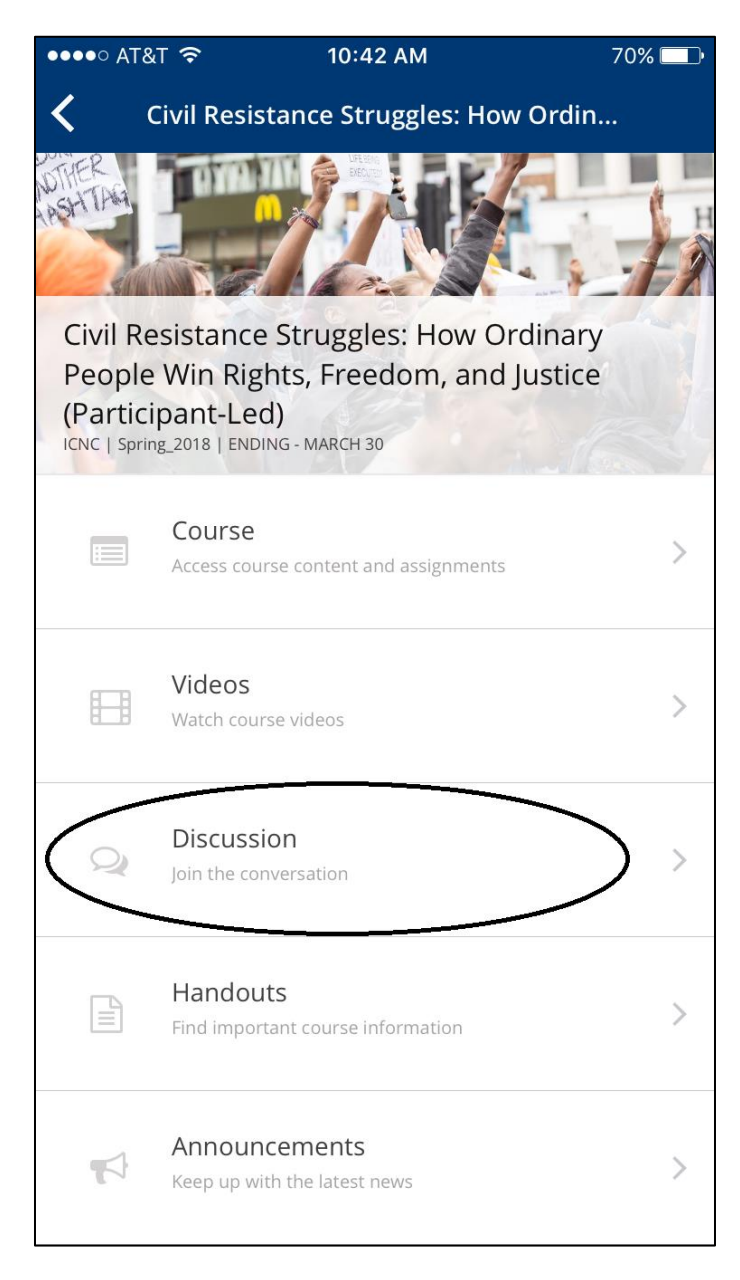

#### iv. **Handouts**

- 1. You can access a table of contents, required readings, and videos through the **Handouts** tab.
	- a. Please note that course links in the table of contents will open in your phone's web browser**, not** within the mobile app.

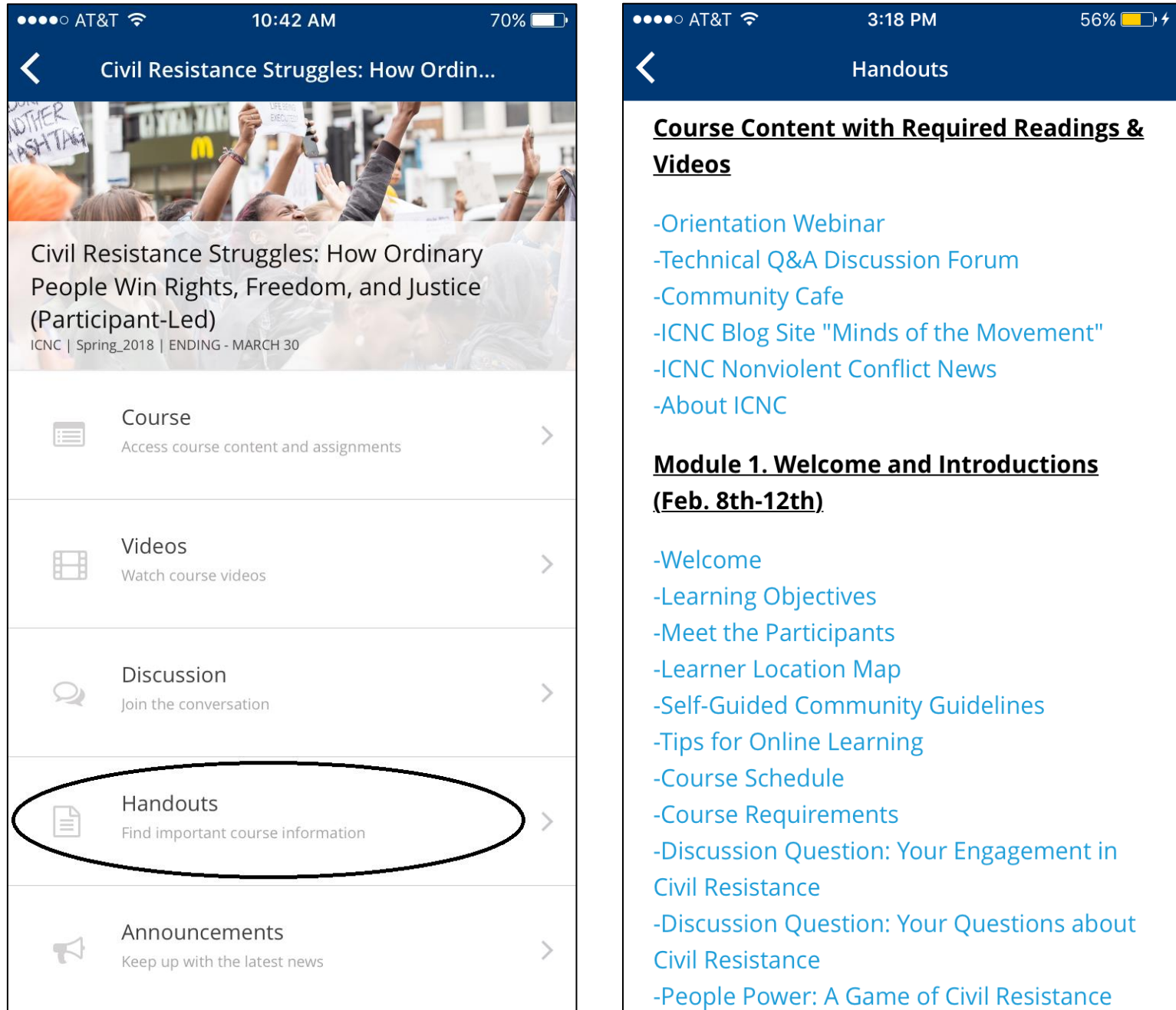

#### v. **Announcements**

- 1. Users can find course information, updates, and the learner's location map here.
	- a. As with **Handouts**, any links in **Announcements** will open up in your phone's web browser.

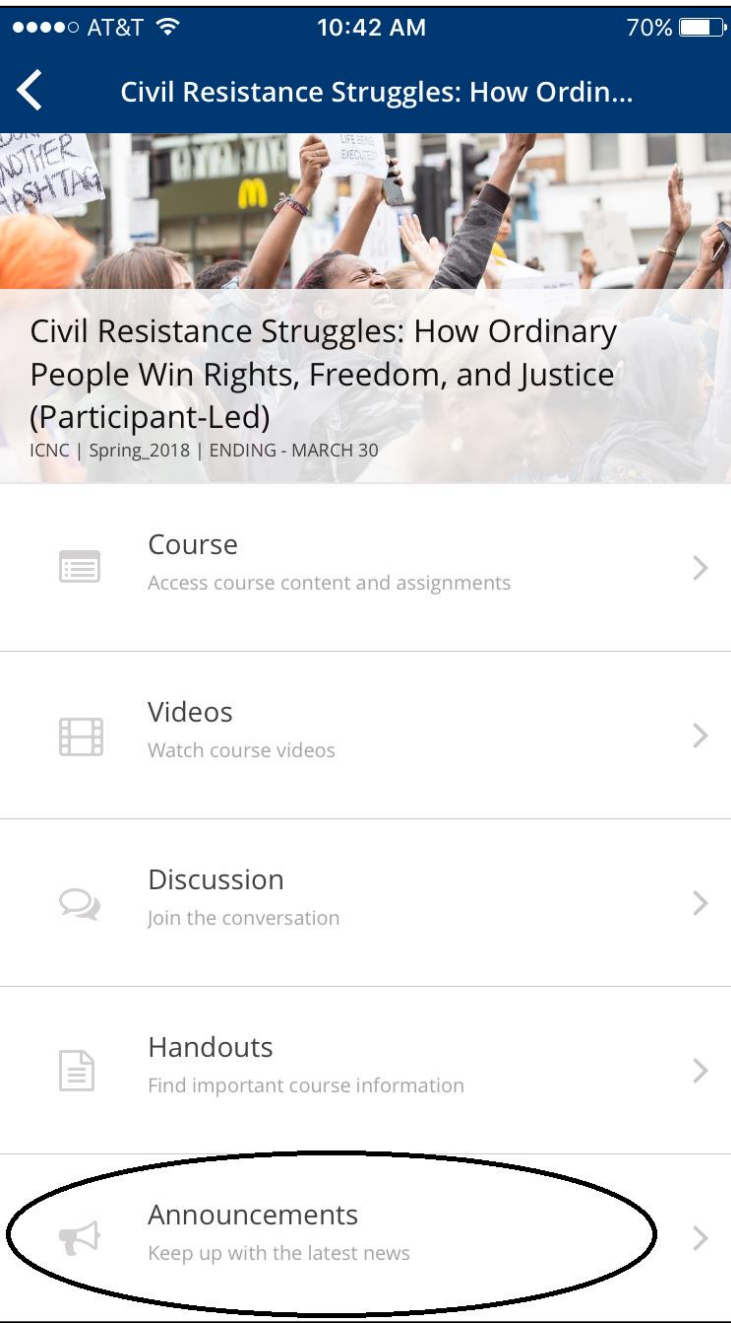

<span id="page-22-0"></span>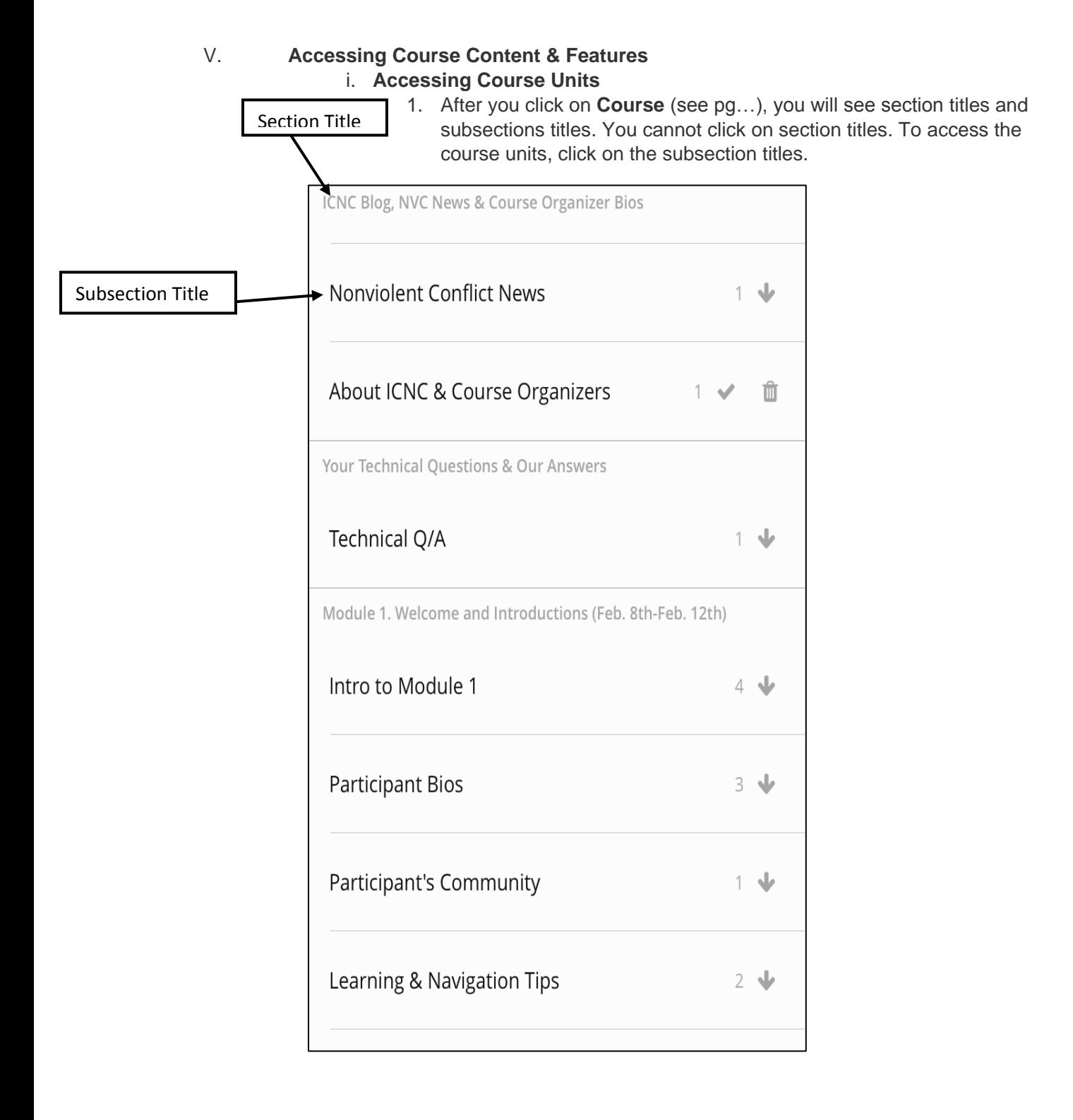

2. After you've clicked on a subsection title, you will see all of the available units. To see the content in each unit, click on the unit title.

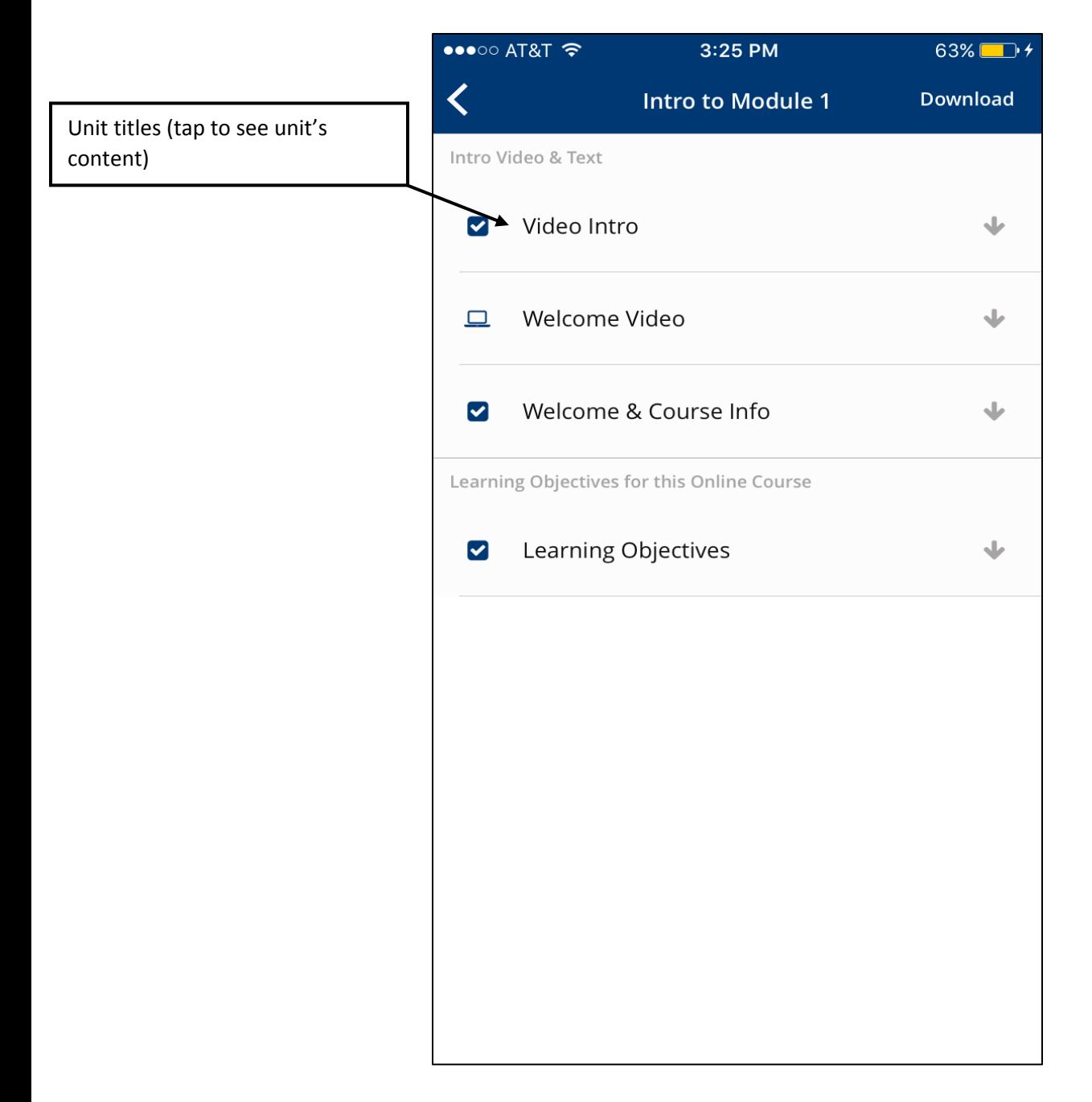

3. After clicking on the unit name, you will need to click on **Download** and be connected to the Internet to see its content.

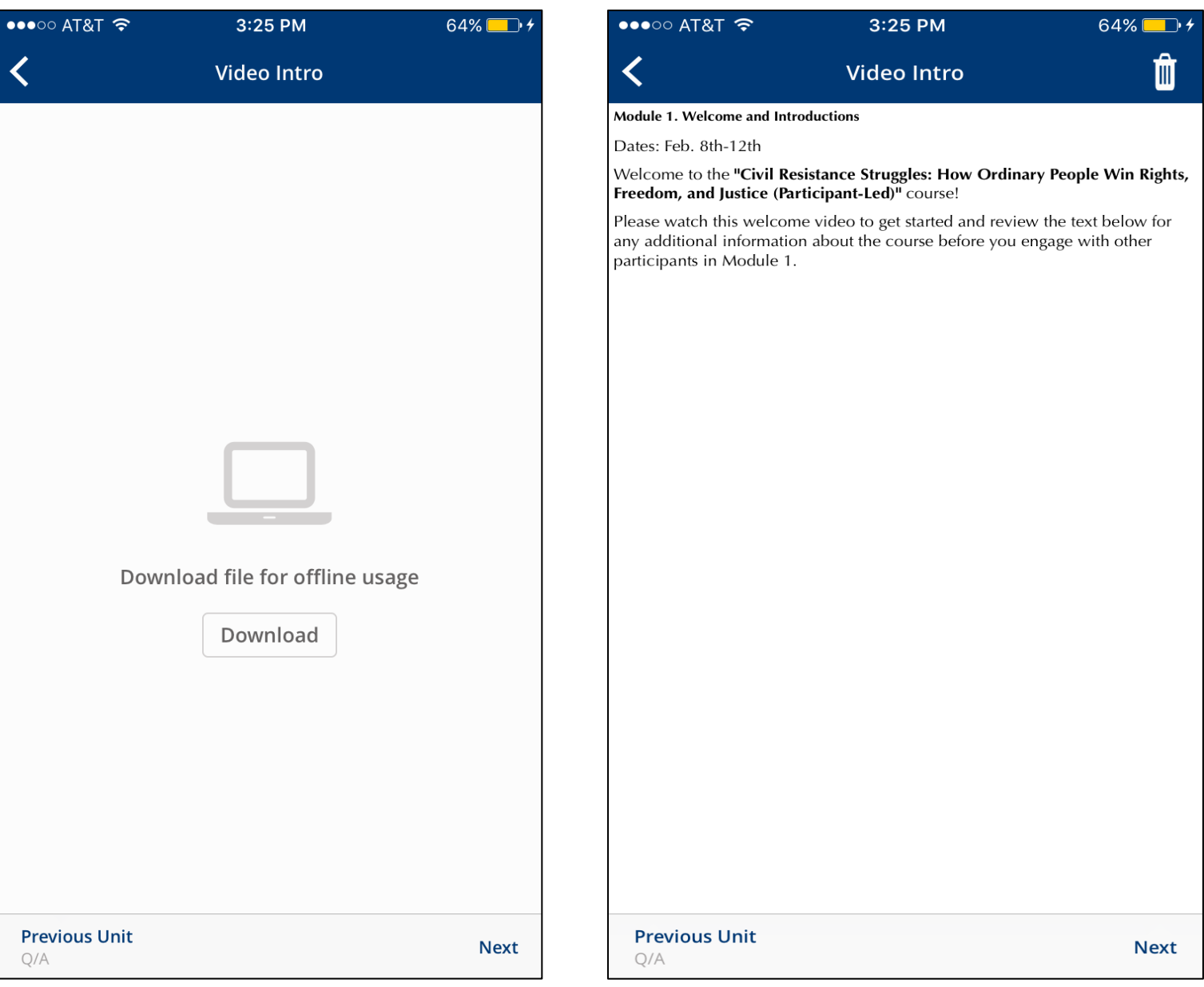

#### ii. **Accessing PDFs**

- 1. Some units contain PDFs, such as the example shown below. To access PDFs, click on the PDF link, as shown below in the left screenshot.
- 2. The PDF will open up **within the mobile app**. Please note that if you want the PDF downloaded on your phone **outside of the mobile app**, please use the **share** button at the bottom of the PDF to save it to iBooks or another iOS PDF reader.

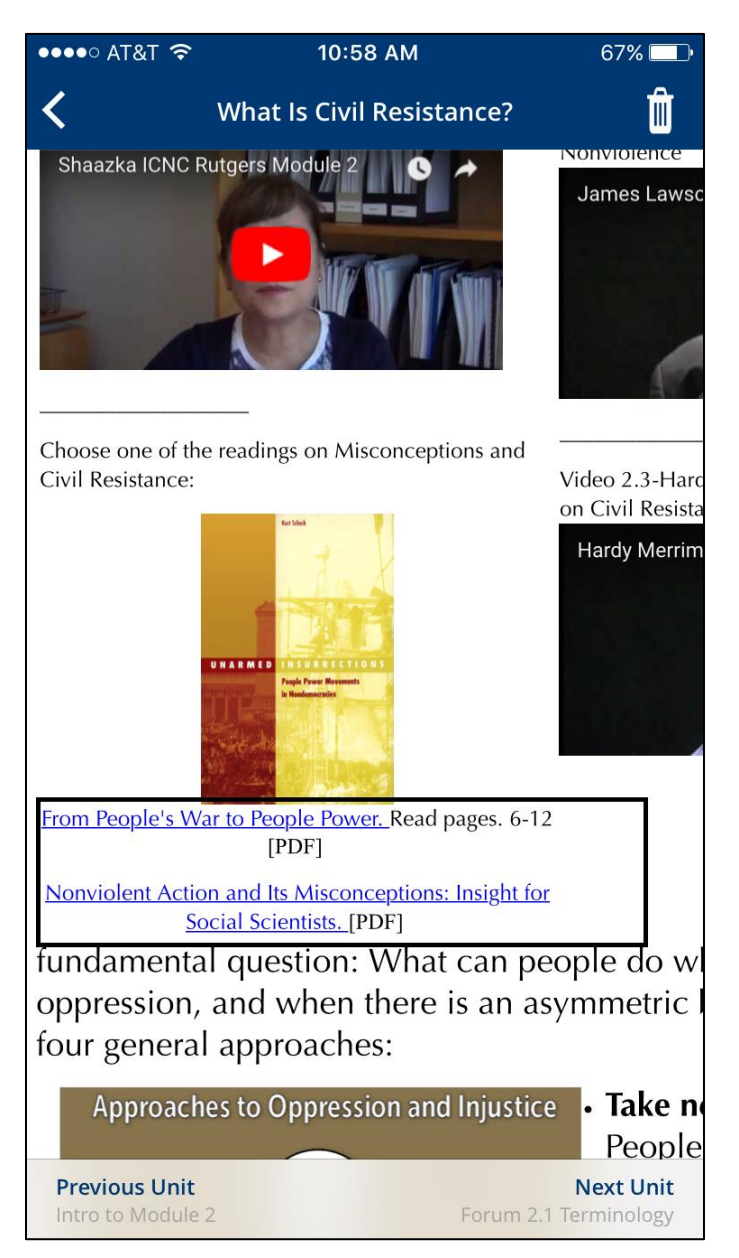

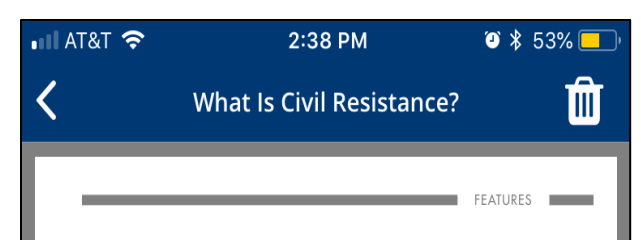

#### Nonviolent Action and Its Misconceptions: **Insights for Social Scientists**

Kurt Schock, Rutgers University

#### Introduction

**Introduction**<br>
Prior to the wave of people power<br>
Prior to the wave of people power<br>
Prior to the worstein cleaning, belons of<br>
an absolute solution and probability and the interval of the<br>
solution and probability and t

### Nonviolent Action and its<br>Misconceptions

**Nuisoncephions**<br> **Nuisoncephions**<br> **Nuisoncephions**<br> **Nuisoncephions**<br> **Nuisoncephions**<br> **Nuisoncephions**<br> **Nuisoncephions**<br> **Referred in the conduction is considered and in some state of point<br>**  $\alpha$  **and**  $\alpha$  **is non-vect** 

**Kurt Schock** is associate professor of sociology and a member of the graduate faculty in<br>global officirs at Rutgers University, Newark,<br>His research intersts include comparative political sociology and social movements. H ctions: The Power<br>ion-Democracies,<br>*iversity of Minnes*<br>ached at kschor<br>. Minnesota<br>kschock@

political channels, and it is indeterminated and<br>nate, i.e., the procedures for determining the outcome of the conflict are not<br>specified in advance (Bood 1994). Note violent scitton cocare from<br>glue of the conflict in a

tion, also<br>also nonviciont action, the same control and the same about nonvicion<br>at action (although it may involve the refusal to carry out an action that<br>in this correct is also as a set of our size of the same in the s

and the state of the state of the state of the state of the state of the state of the state of the

Ö

of laws. Although institutional methods of political scalino discussions of the strengthes, more<br>observations are accompany neared by the strengthes, more<br>order actions correlated and the strengthes and discussed contains

of nonviolent action given their anti-<br>non-strainage indication is not a formulation, indeterminate, and high-<br>s. Nonviolent action is not a formulation in the sequence of control<br>and the sequence of the sequence of the s

705

nonviolent resistance, and most people<br>who do practice nonviolent resistance are<br>not pacifists" (Lakey 1973, 57).<br>7. There are also significant misconcep-<br>tions concerning the role of activists' per-<br>ceptions about the me

**Previous Unit** 

Intro to Module 2

sistance is based on misguided assumptions that nonviolent action is 'passive<br>resistance' and that nonviolent action<br>produces change through the conversion<br>of the oppressor's views (Martin 1997). violent challenges should expect

PSOnline www.apsanet.org

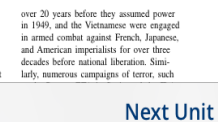

Forum 2.1 Terminology

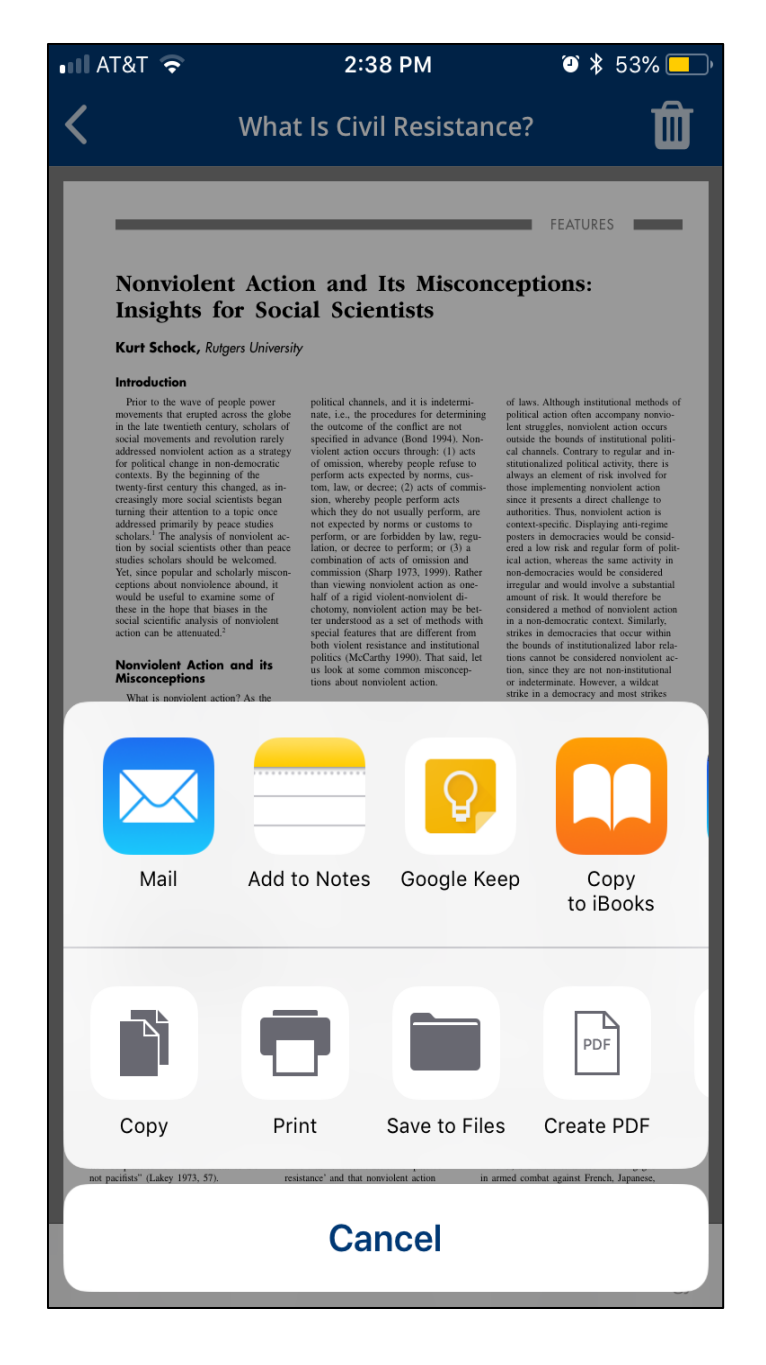

- iii. **Videos**
	- 1. ICNC's online courses uses two types of videos: **YouTube videos & Downloadable videos.**
	- 2. YouTube videos will usually be found **within course units.** YouTube videos cannot be watched offline or downloaded. Users can watch YouTube videos within the mobile app.

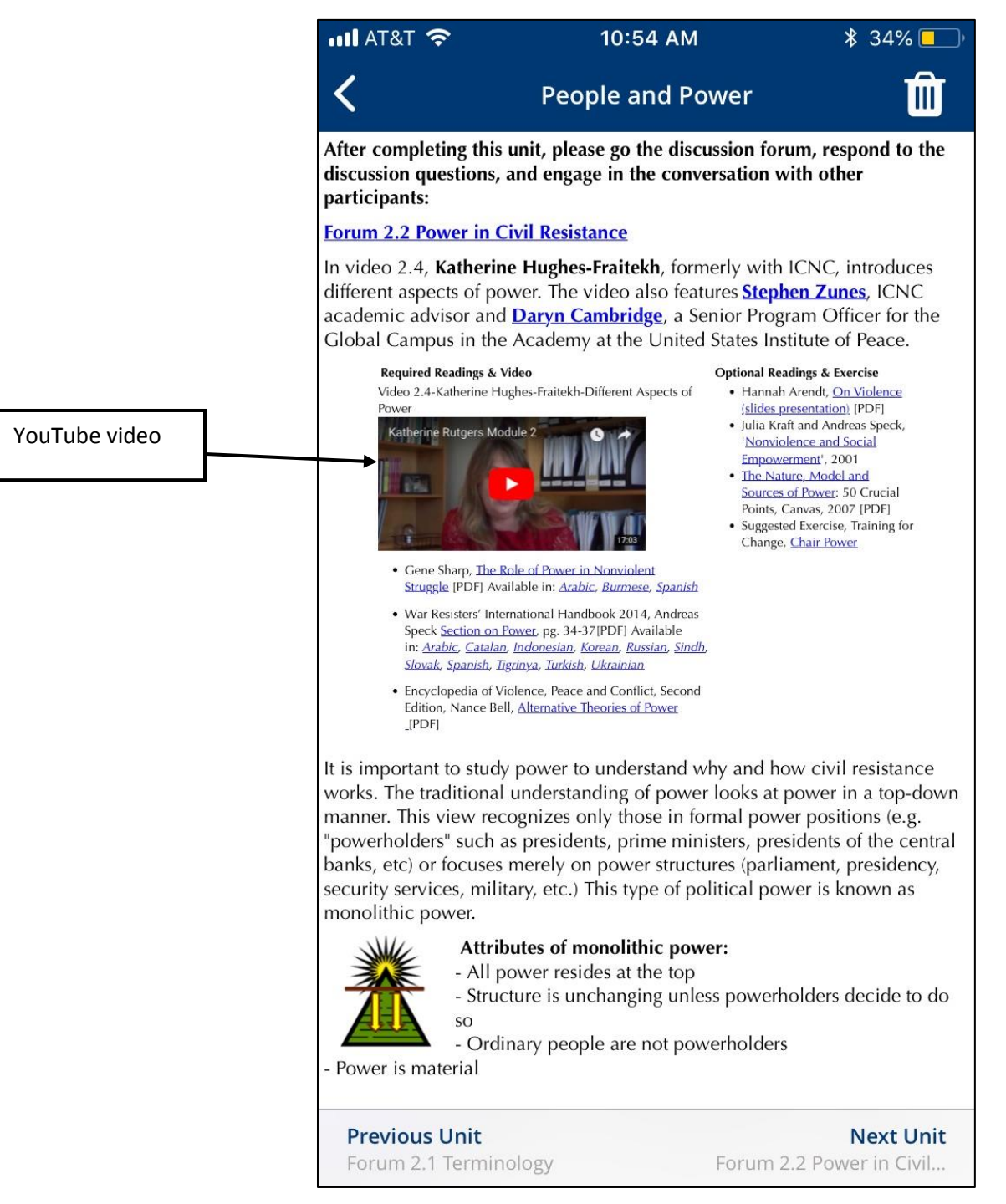

- a. When you click on the YouTube video, it will begin playing in your mobile app. To watch the video full-screen, please rotate your mobile device sideways.
- 3. Downloadable Videos can be accessed in the **Course menu** or the **Video menu.** They will have a video icon next to them. Next to each video, you will see an arrow indicating that a video is available for a download. Tap on the video title to begin watching

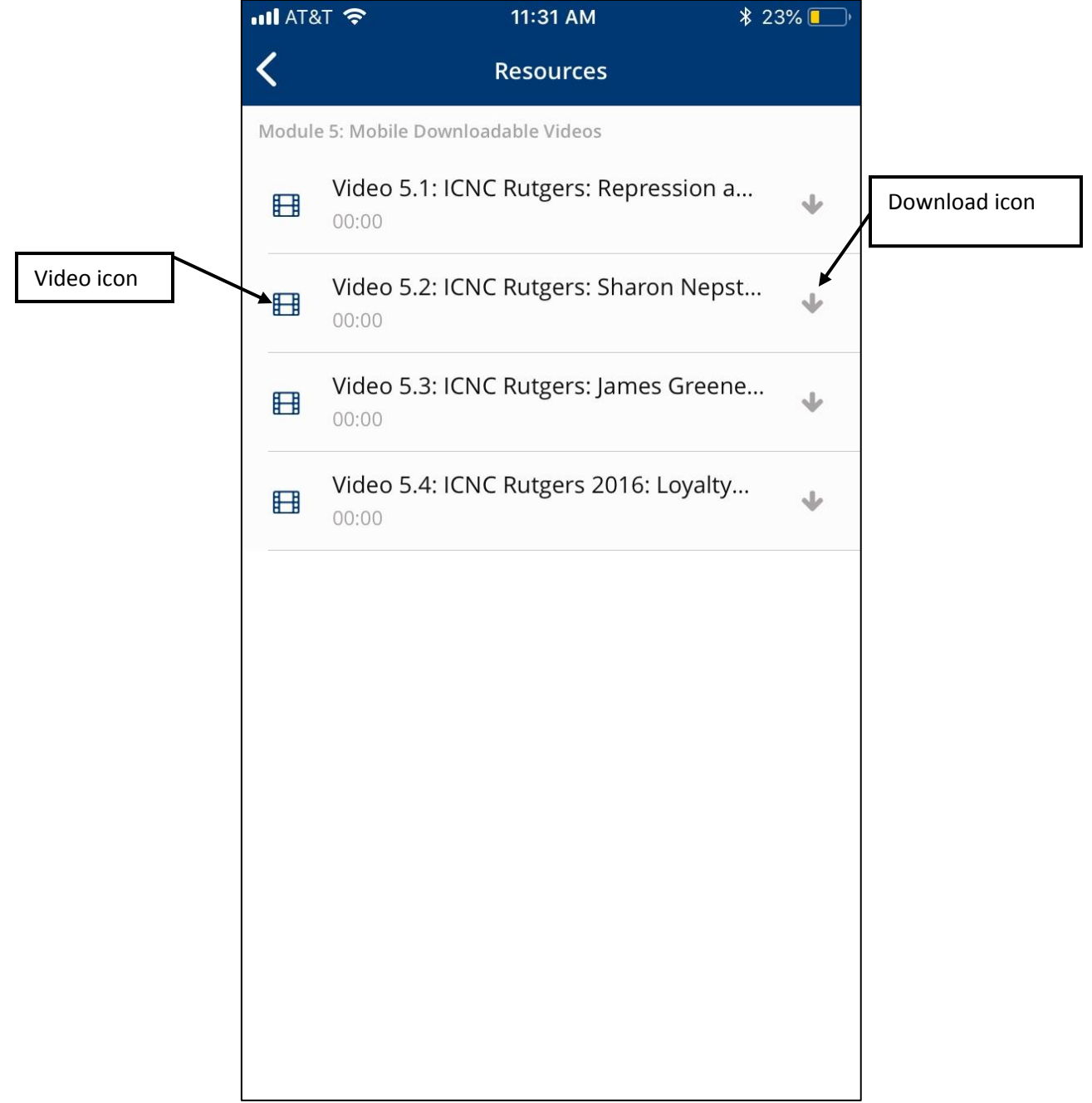

4. For full screen videos, rotate your device sideways. When in full screen view, users can click on side arrows to navigate between videos.

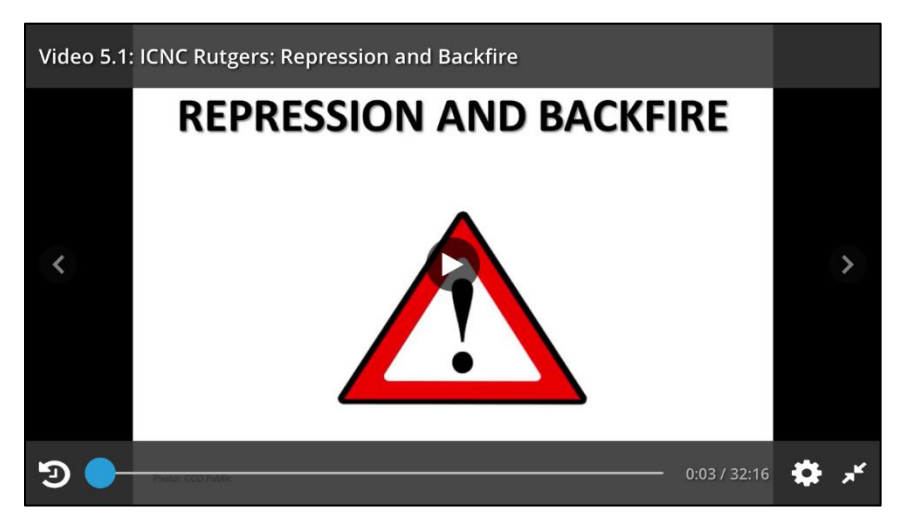

- iv. **Surveys**
	- 1. Google Form surveys can be filled out through the mobile app **only if the user is connected to the internet.** You can fill the form out in the same way that you would on a desktop computer.

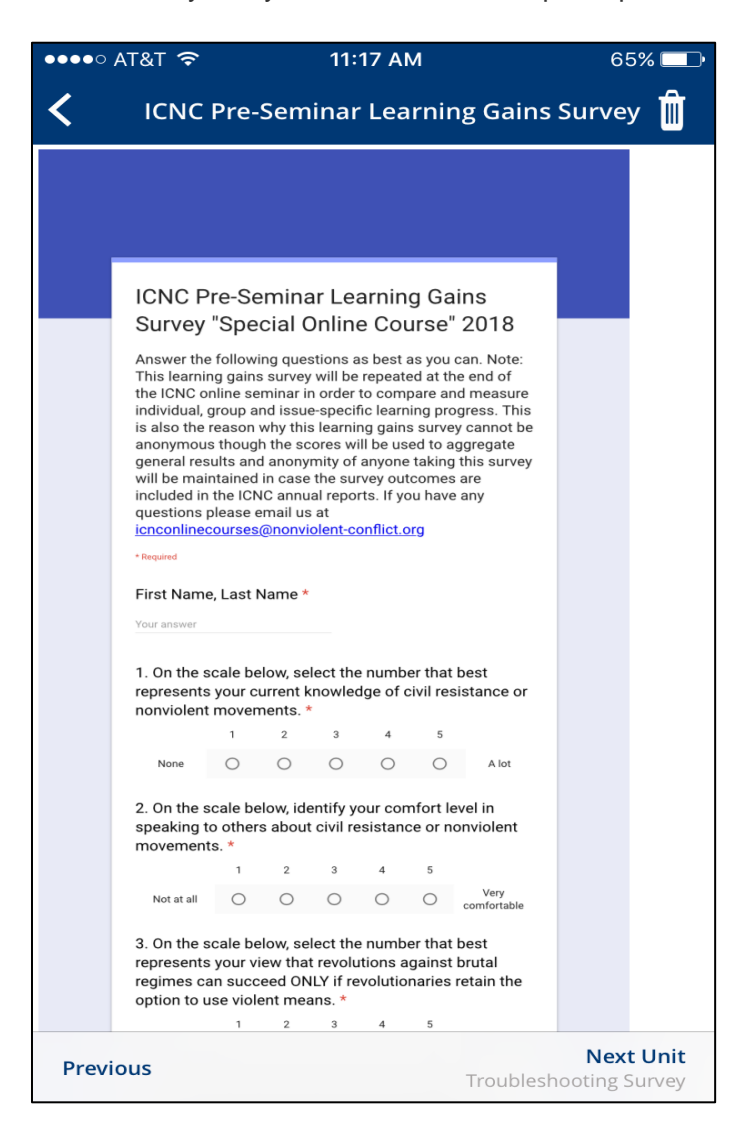

#### v. **Google Docs**

1. Google Docs can be viewed, but cannot be edited within the mobile app. If you would like to edit Google Docs on your mobile device, you can download the Google Doc app and edit using that app.

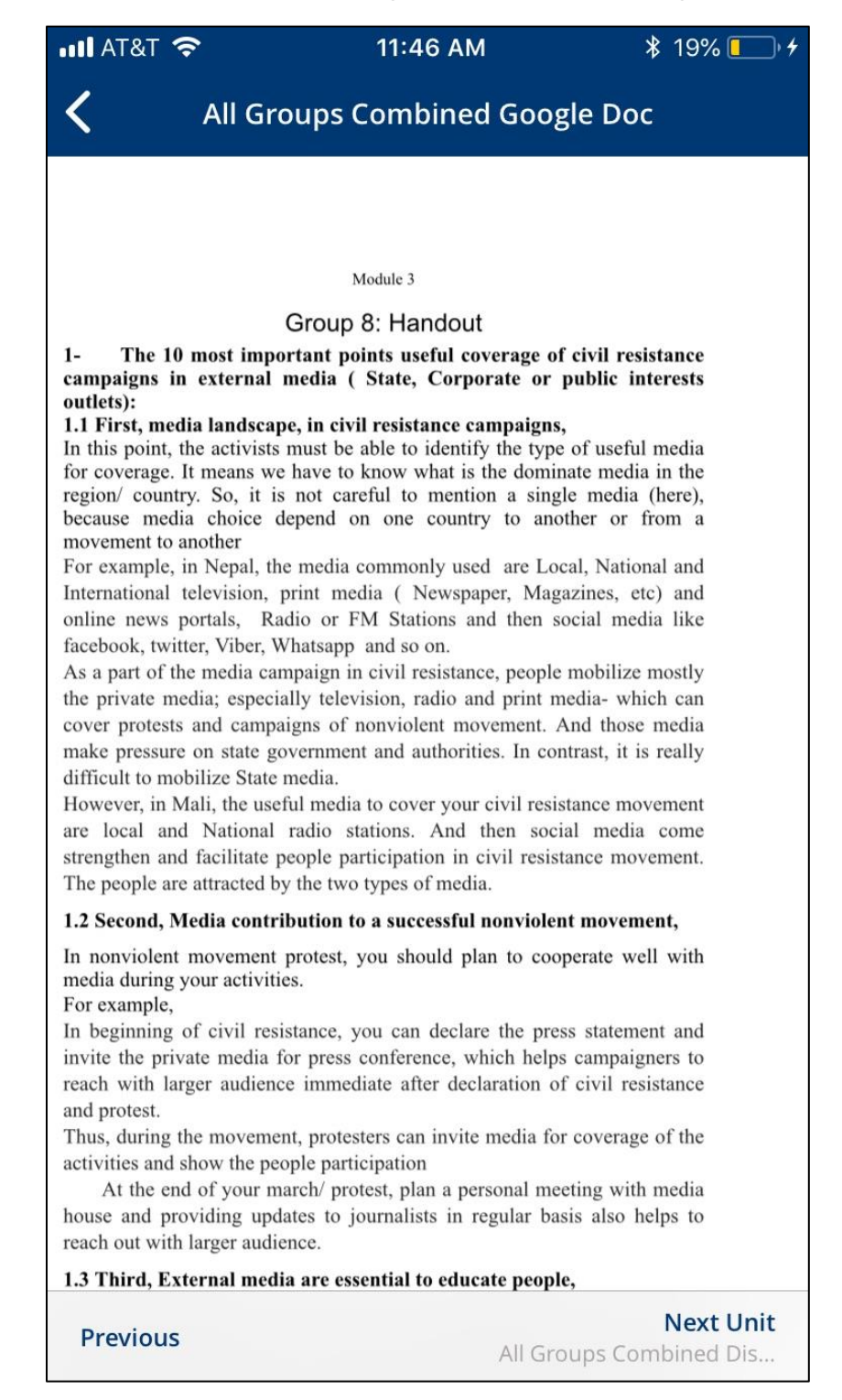

#### vi. **Quizzes**

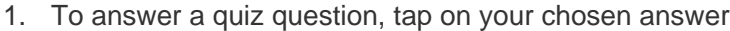

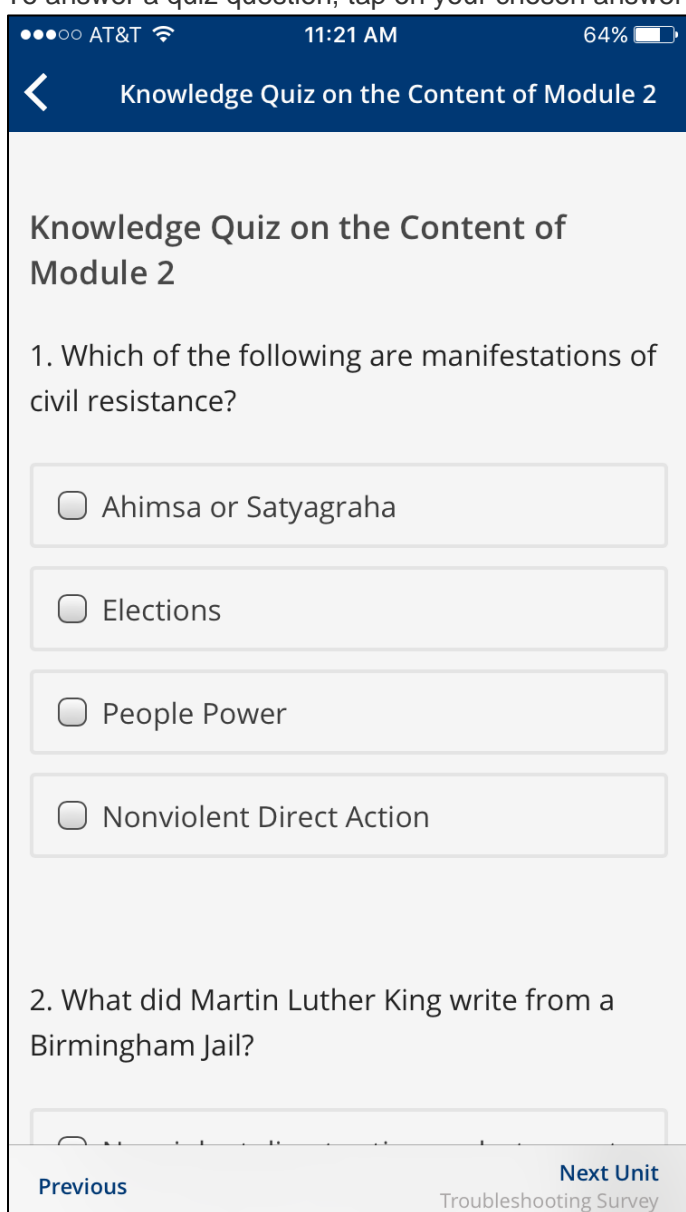

2. When finished with a quiz, tap on "**Submit"**. You will be able to see your score as well as which questions you answered correctly or incorrectly.

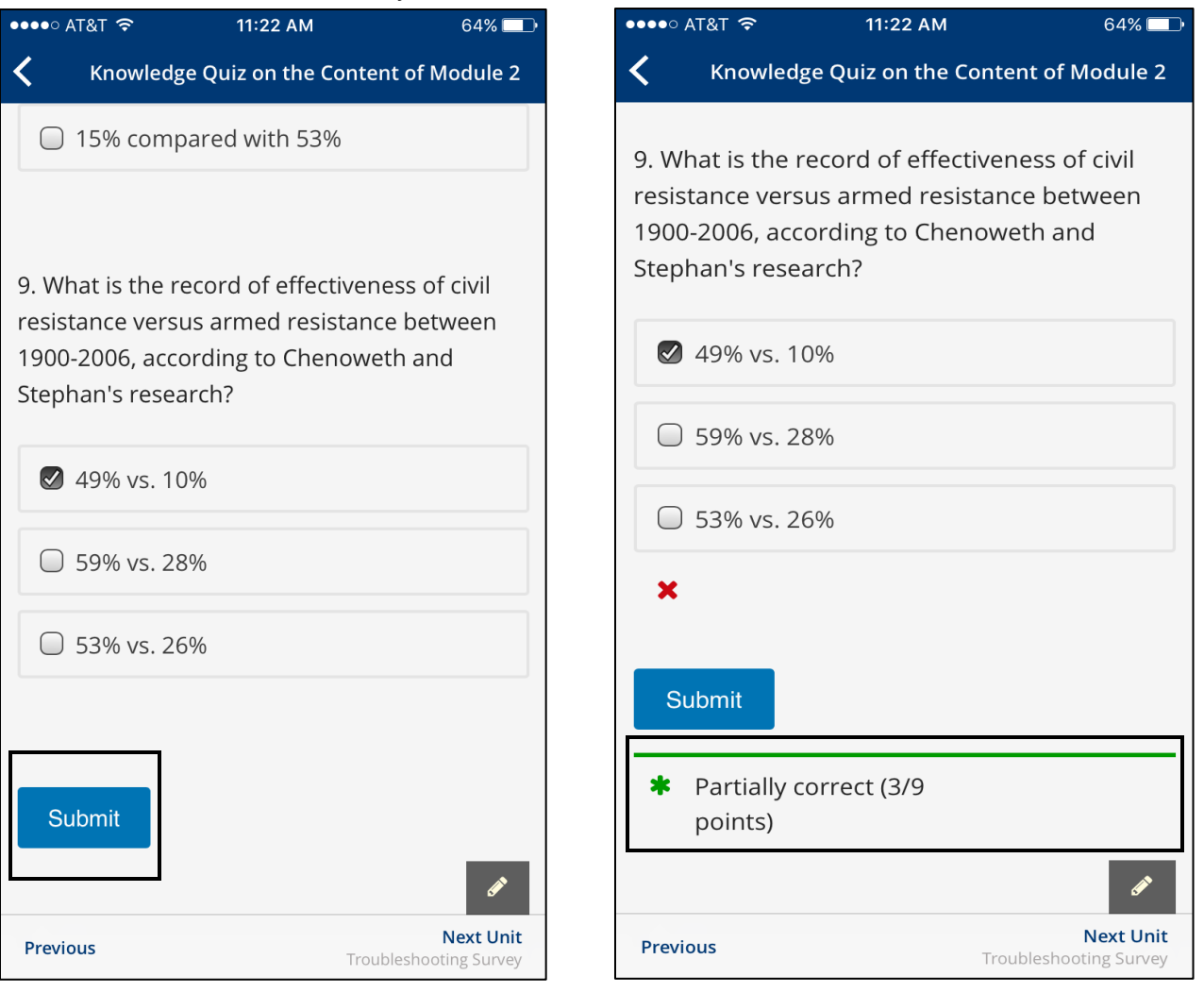

- vii. **Video Conferencing**
	- 1. ICNC provides two tools for video conferencing: **Big Blue Button** & **Jitsi Meet**. **Big Blue Button** does not work within the mobile app.
	- 2. To use **Jitsi Meet**, you will need to download the app through your **App Store.**

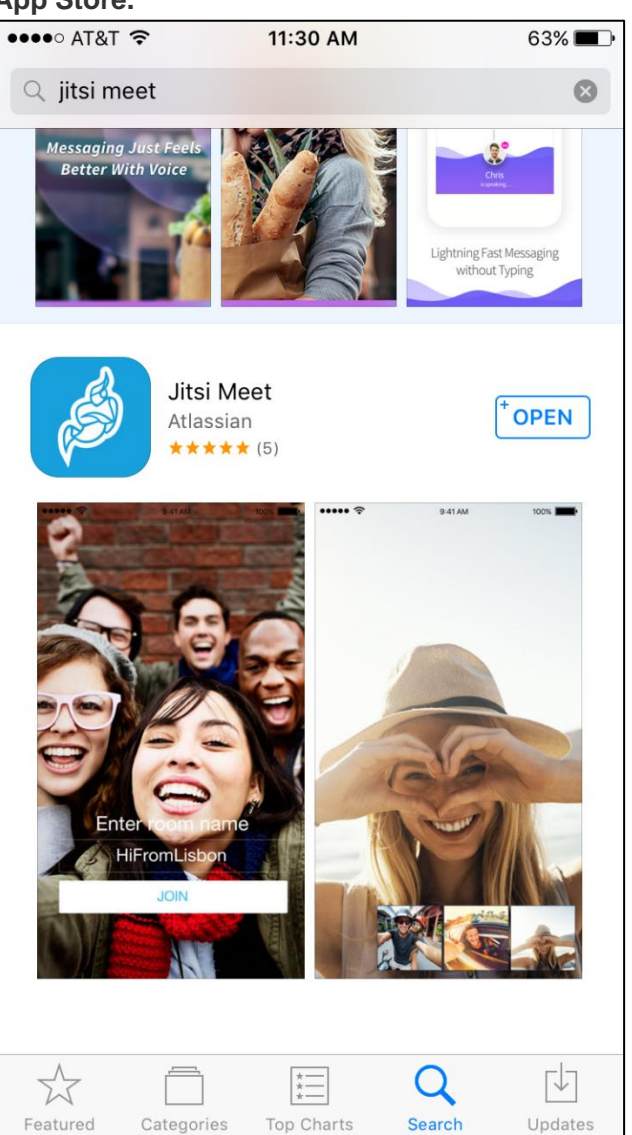

3. After the download is complete, return to the mobile app, navigate to the video conference unit and click on the **Jitsi Meet link**. The video conference will launch through the Jitsi Meet app.

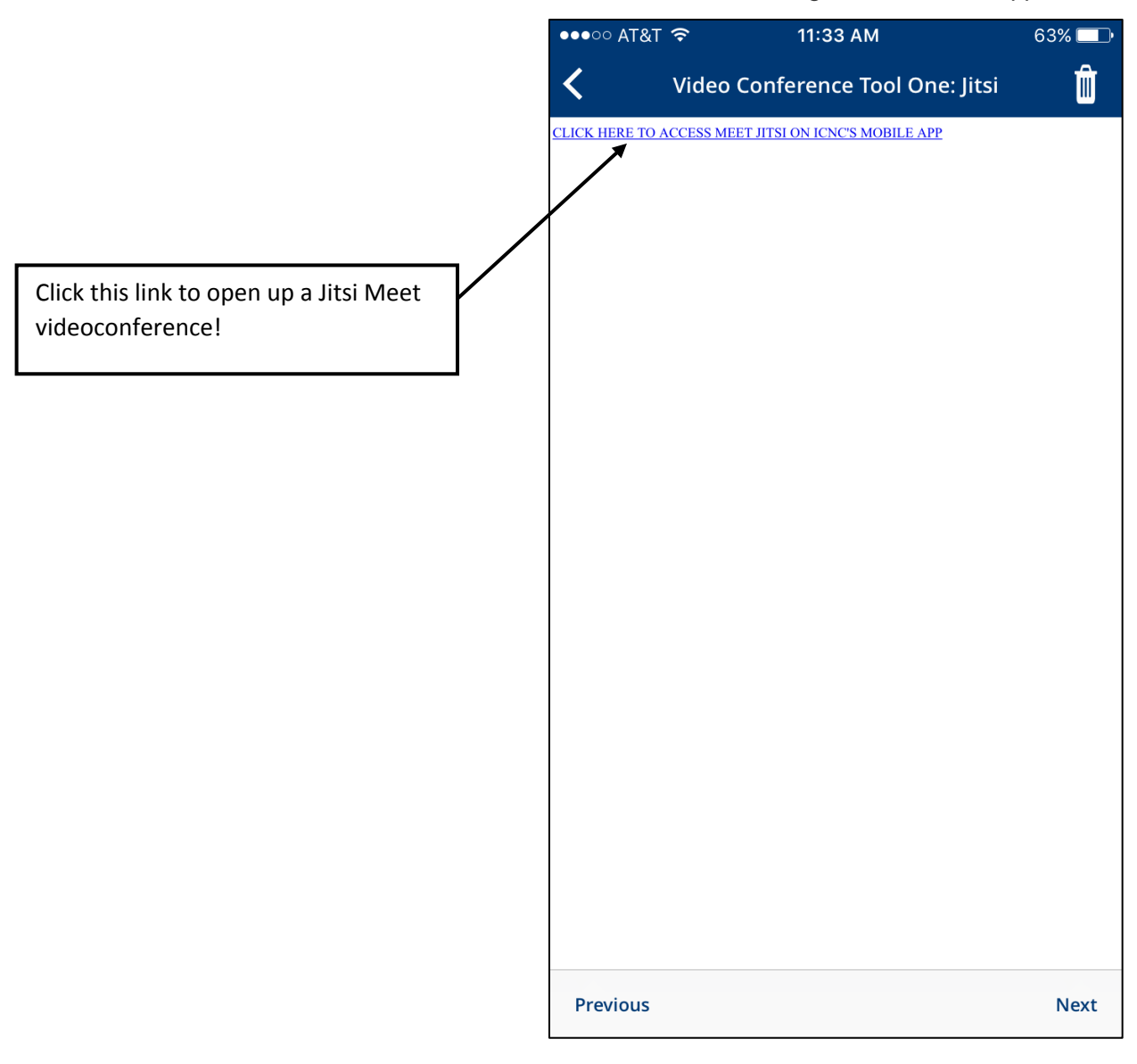

4. You will need to change your settings to give Jitsi Meet camera and microphone permission. After doing so, the video conference will launch.

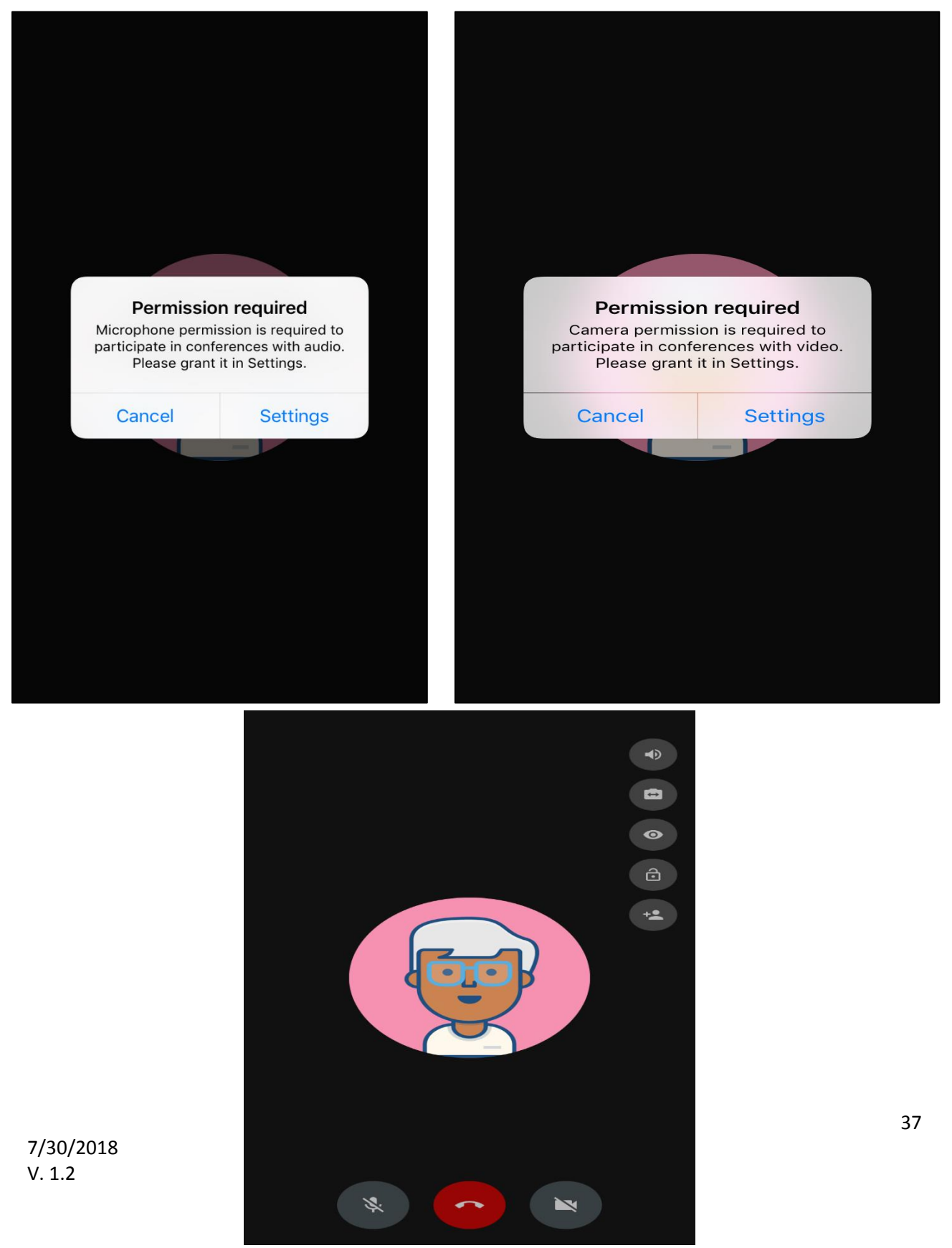

#### viii. **Maps**

- 1. Learner location maps can be added through the mobile app.
- 2. Click on the bar symbol on the left side of the screen and then click on **"+Add".**

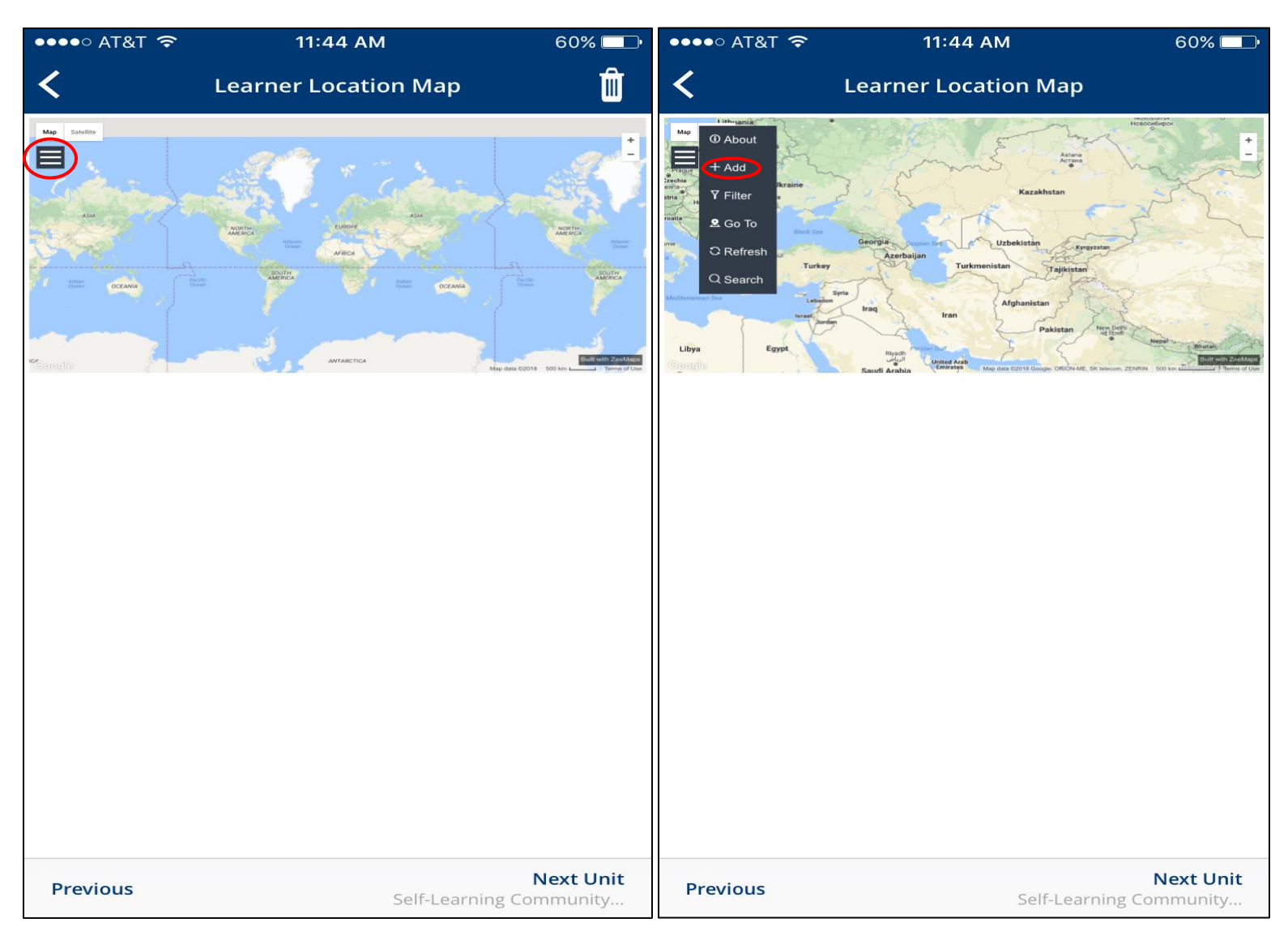

3. Enter your name in the "**Entry Name"** field, any personal information about yourself you'd like to add in the **"Description"** field and your location in the **"Enter Location"** field.

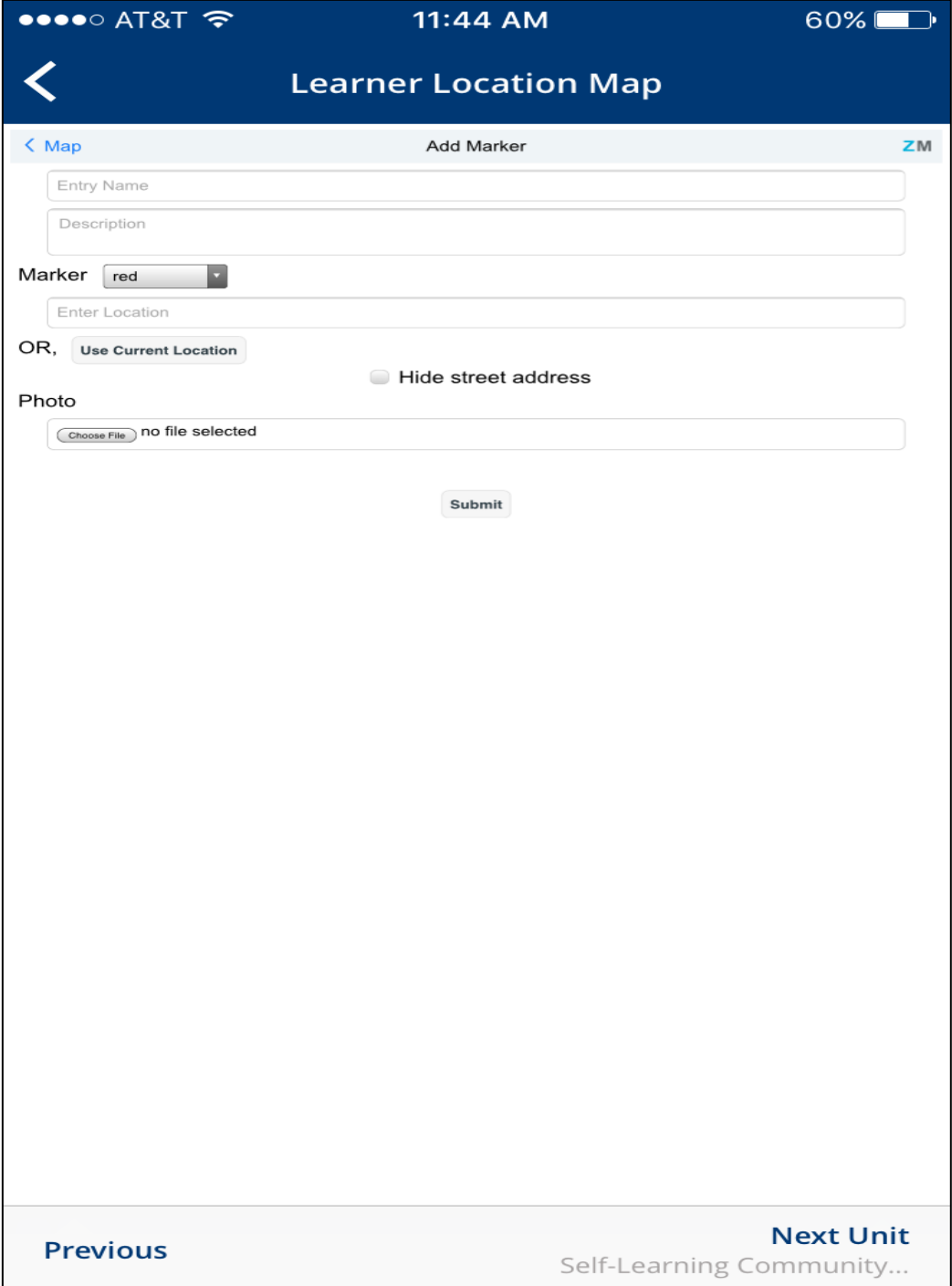

### ix. **Refreshing content**

1. Users can manually refresh the mobile app page to update new content. To do so, go to the course outline, drag the page down, and let go when you see the refresh symbol.

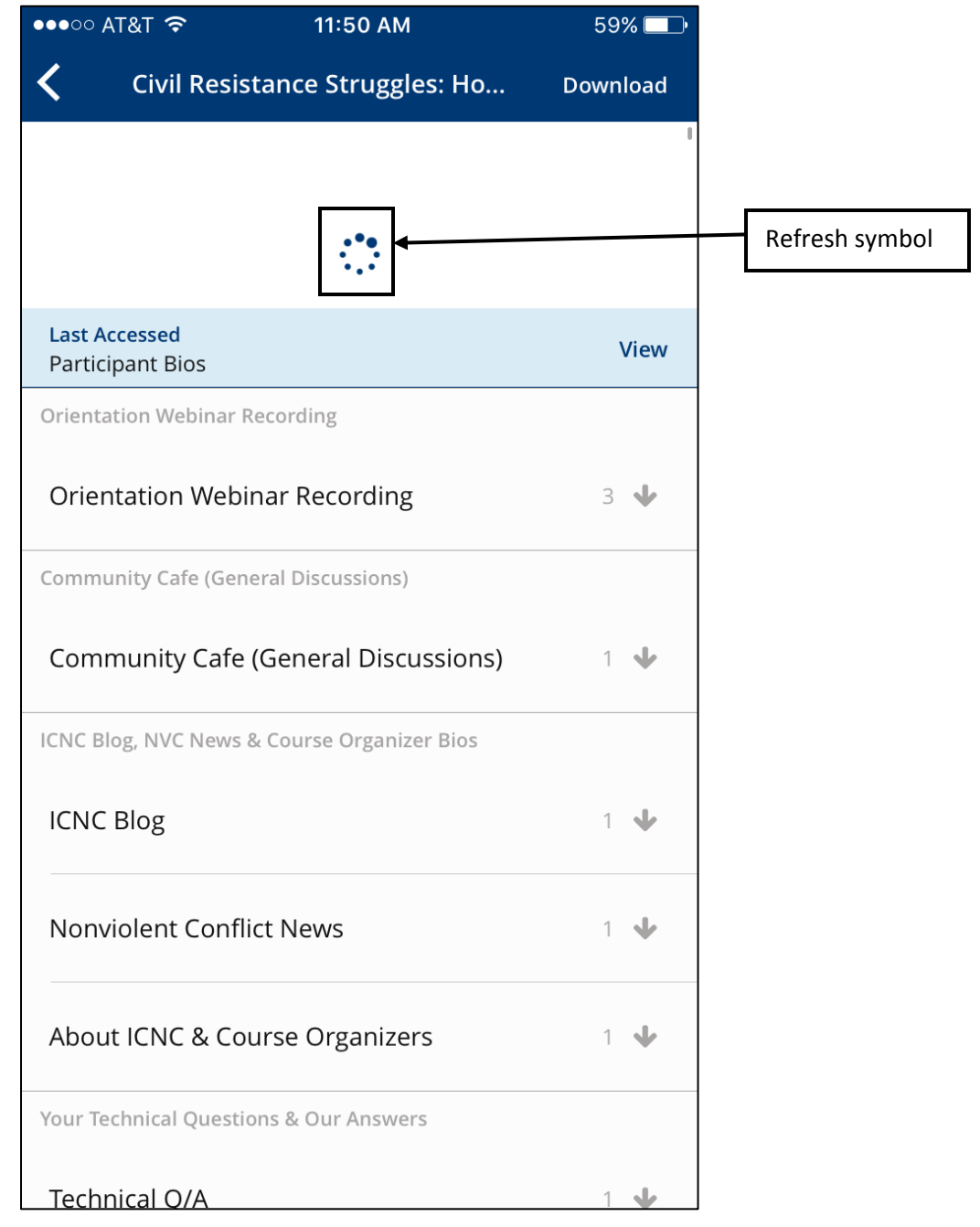

**Discussions**

### i. **How to post in discussion forums**

1. You can view all available discussion forums by clicking on the **Discussion** tab.

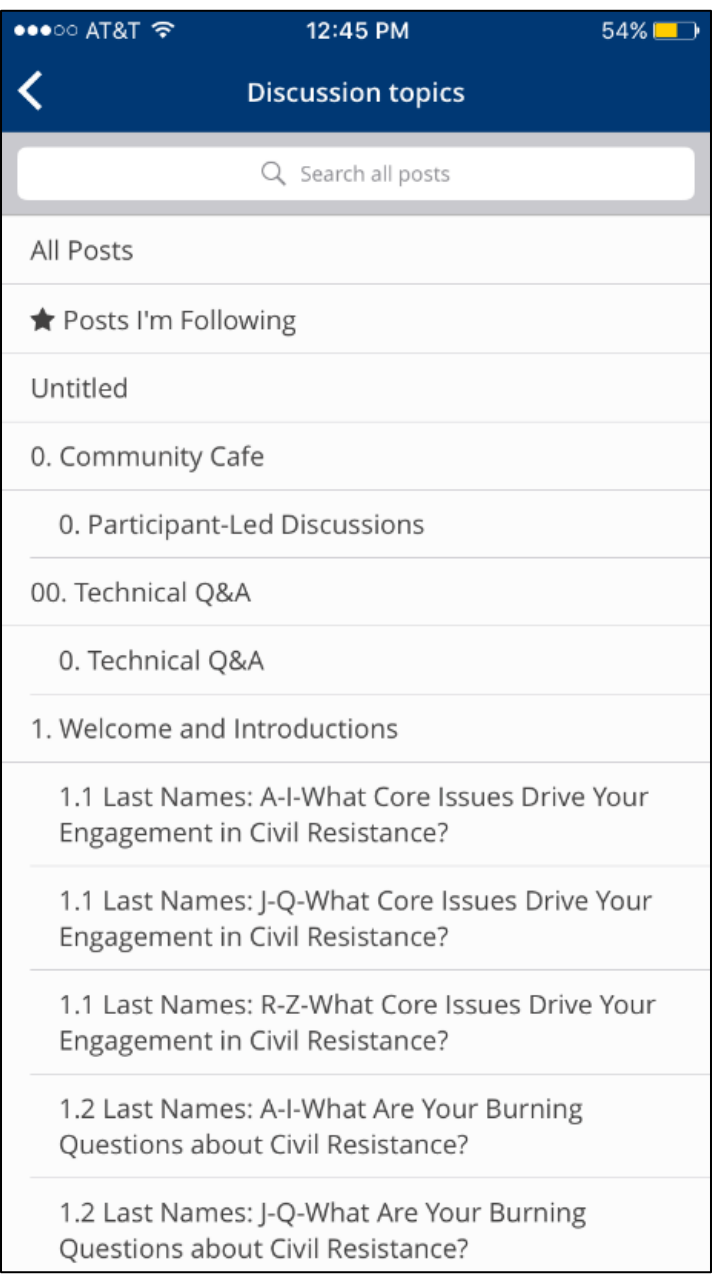

2. To create a **new post**, tap on the discussion forum that you want to post in. You will be able to see any posts that have been made in the discussion forum. Tap on "**Create a new post"**

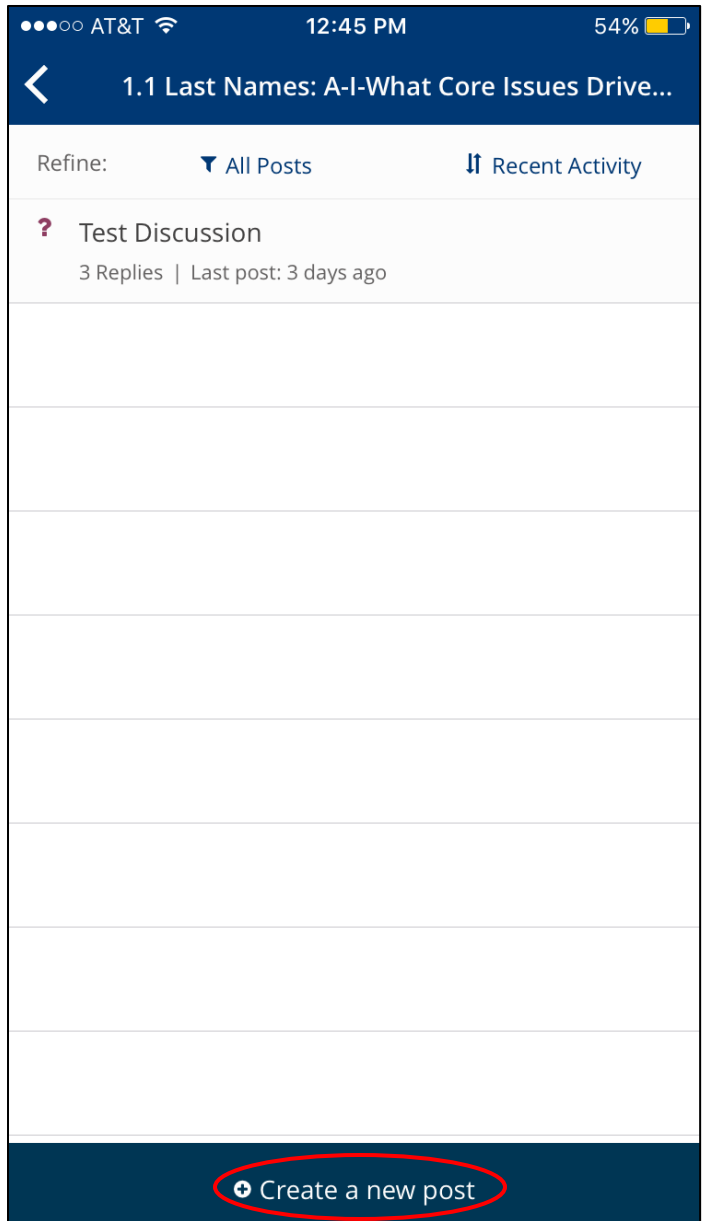

- 3. When creating a post, please follow these steps:
	- **a.** Label your post as a "**Question"** or a "**Discussion"**.
	- **b.** The "**Topic"** field will automatically display the name of the forum that you're posting in. Make sure that this is the correct discussion forum that you want to post in.
	- **c.** Give your discussion forum a short title
	- **d.** Click on "**Post Question"** (or "**Post Discussion")**.

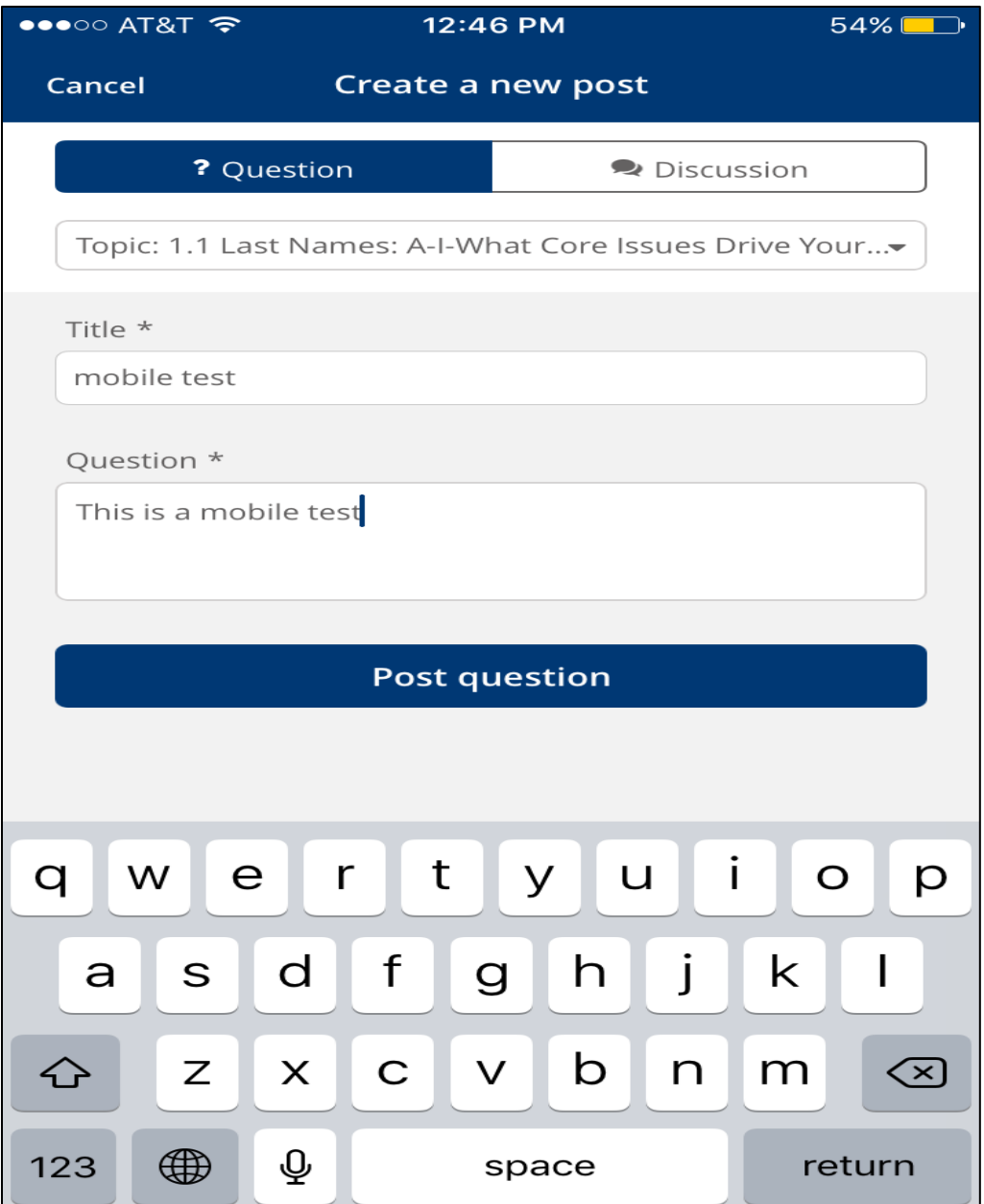

#### ii. **How to respond/add a comment**

- 1. **Responses** are intended to be replies to the original discussion post. **Comments** are intended to be replies to responses.
	- a. To add a response to the post, select **"Add A Response."**

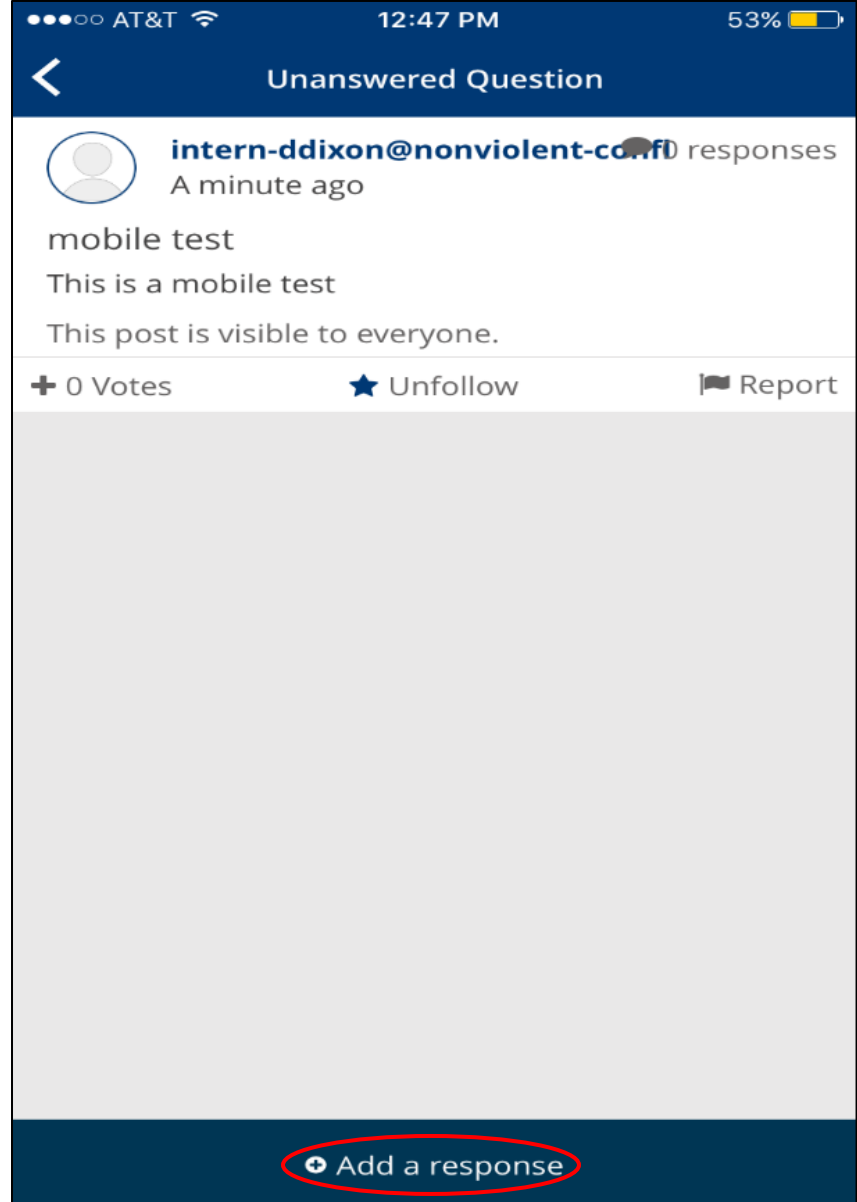

2. To add a comment to a response, tap on the "**Add a comment**" field below the response. When you have finished entering your comment, select "**Submit**."

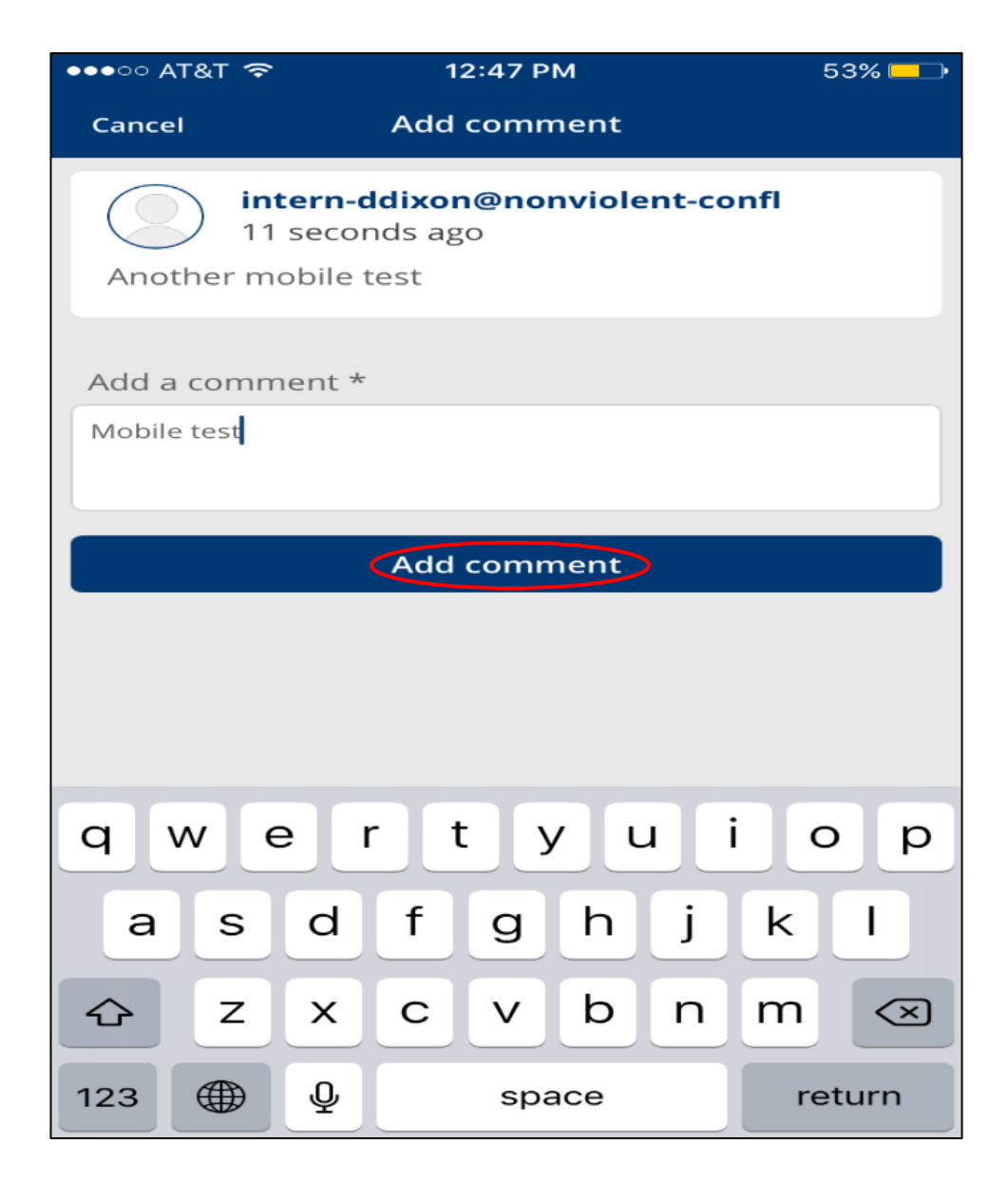

#### iii. **Deleting/editing posts**

1. Users cannot delete or edit discussion posts in the app currently. Please use your web browser, either on your phone or on the computer, to delete or edit posts.

#### **Group Work**

- i. Some of ICNC's courses have group work. Users will only be able to see content for the group that they are assigned to.
- ii. Before starting group work, always double-check which group you are in. Your group's name will be in the section title. Tap on the section title to see the group content.

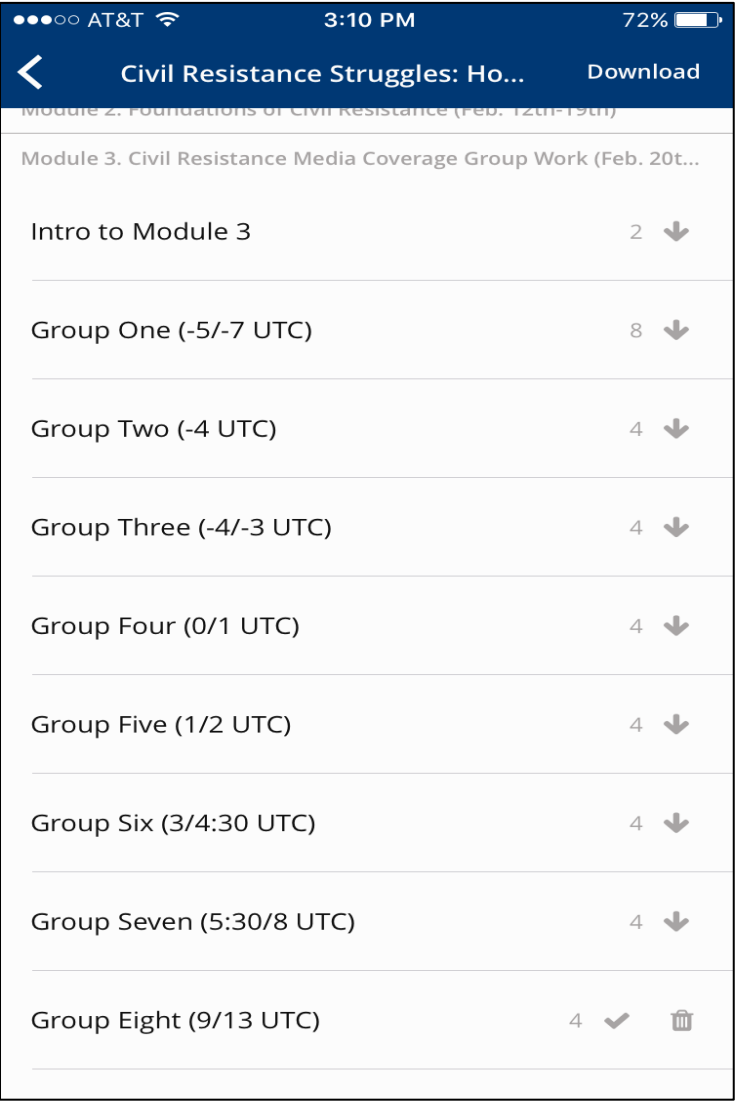

### <span id="page-46-0"></span>VI. **Downloading Course Content**

### **What can/cannot be downloaded**

- i. The following content **can** be downloaded and accessed offline: PDFs, videos, text units, PPTs,
- ii. The following content **cannot** be downloaded and accessed offline: Discussions, Google Forms, Google Docs, quizzes, maps, and video conferences.

### **Download prompt message**

i. When you tap on the download arrow, a message will pop up with the file size. Tap on "OK" to start downloading the content.

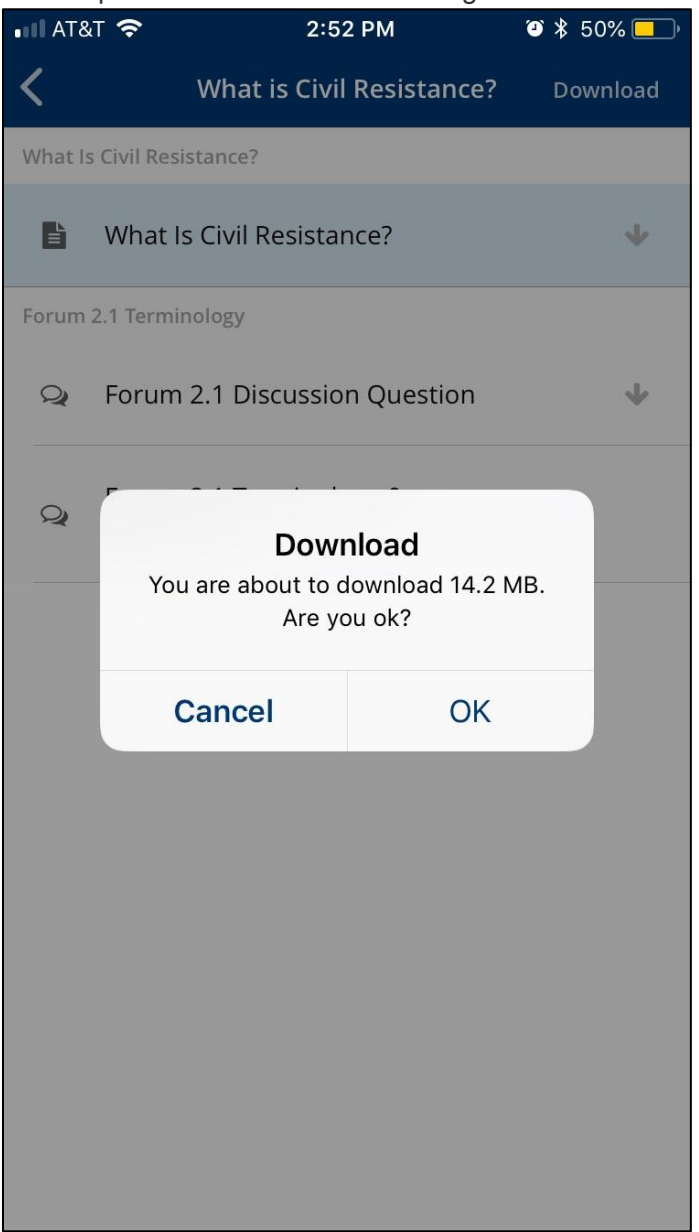

### **Downloading a course, section or unit.**

- i. Users can download an entire course or specific sections and units
- ii. To download a course, tap on **Download** at the top of the course page. A circle will appear to indicate the download's progress.

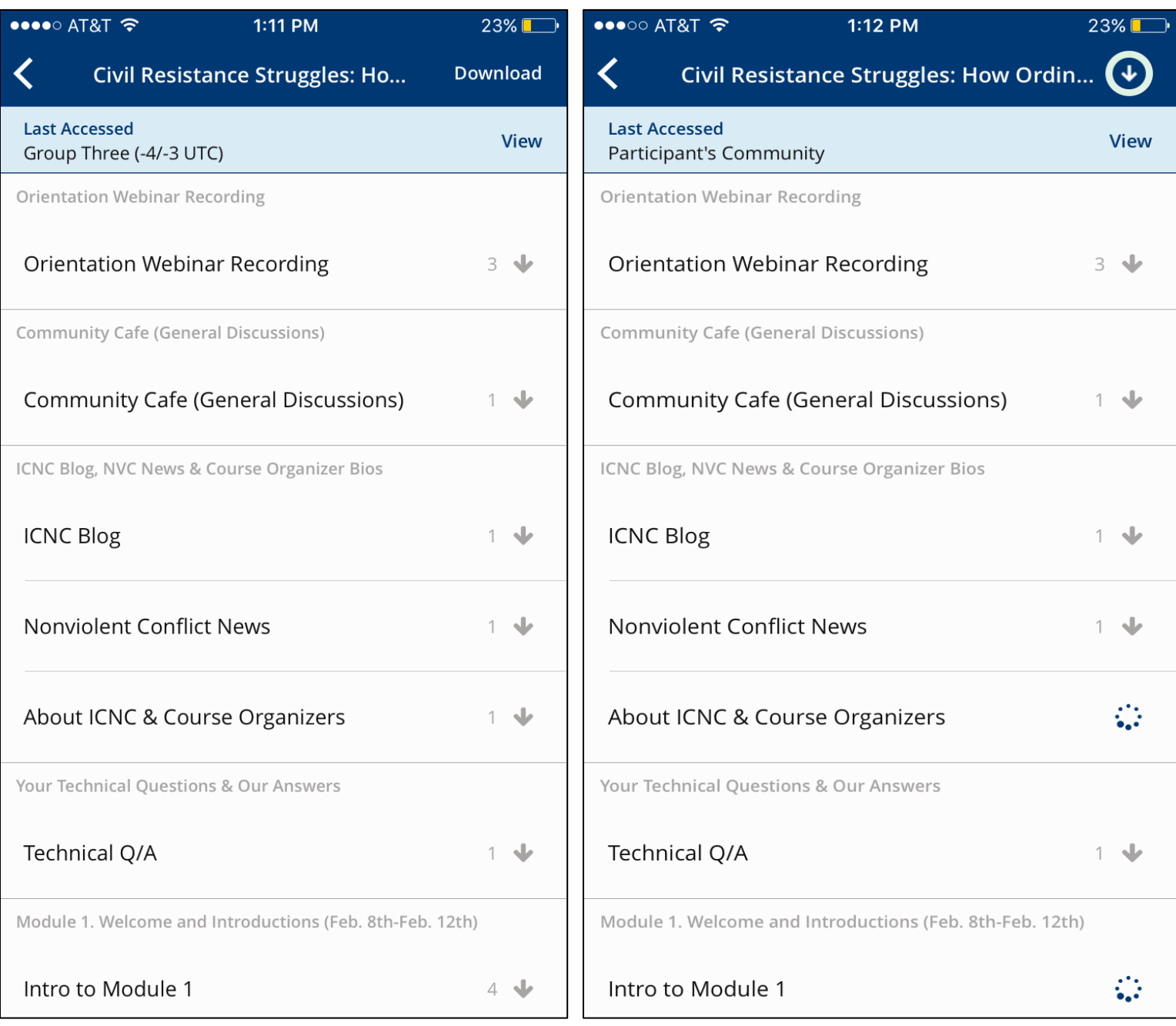

iii. The number next to a download arrow indicates the number of downloadable files in that section. Click on the download arrow to download all of the content in a section.

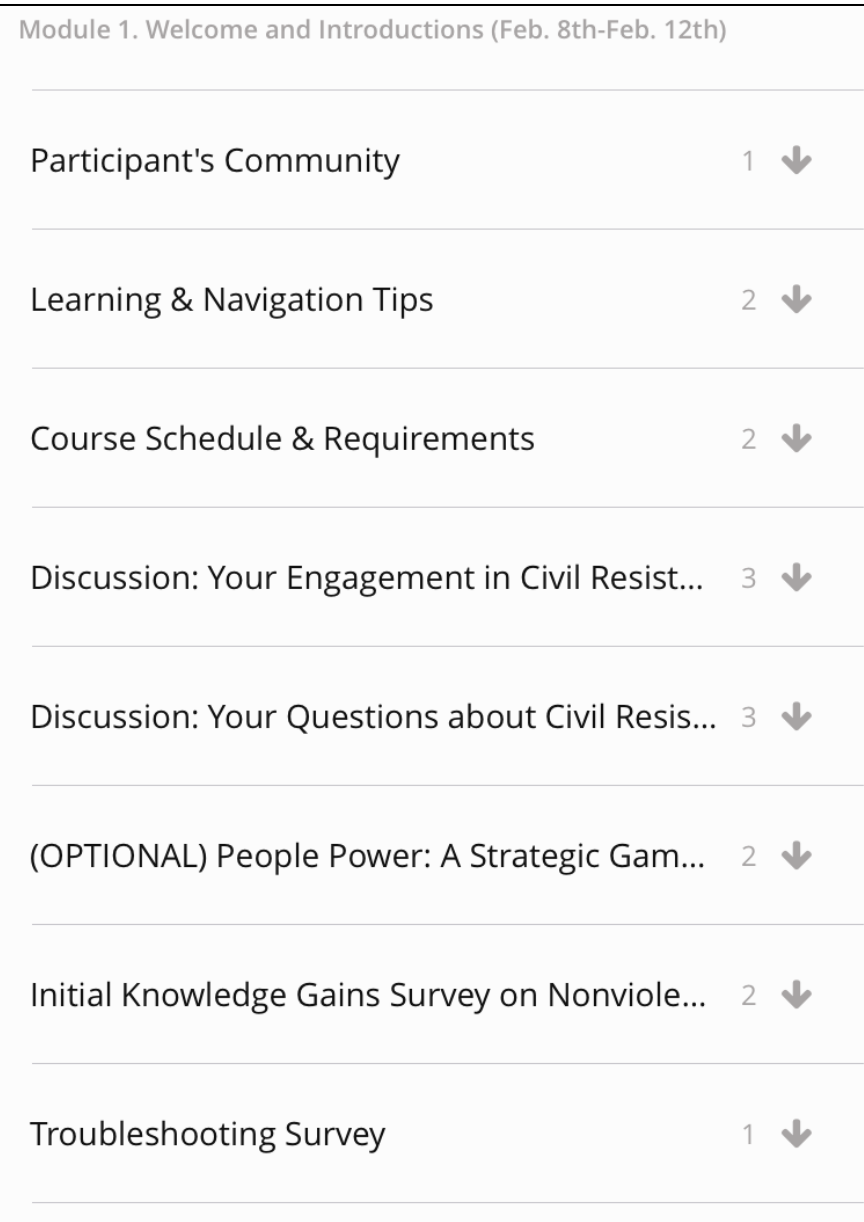

iv. To download units, tap on the download arrow next to the unit name. Users will not be able to access the unit without downloading it.

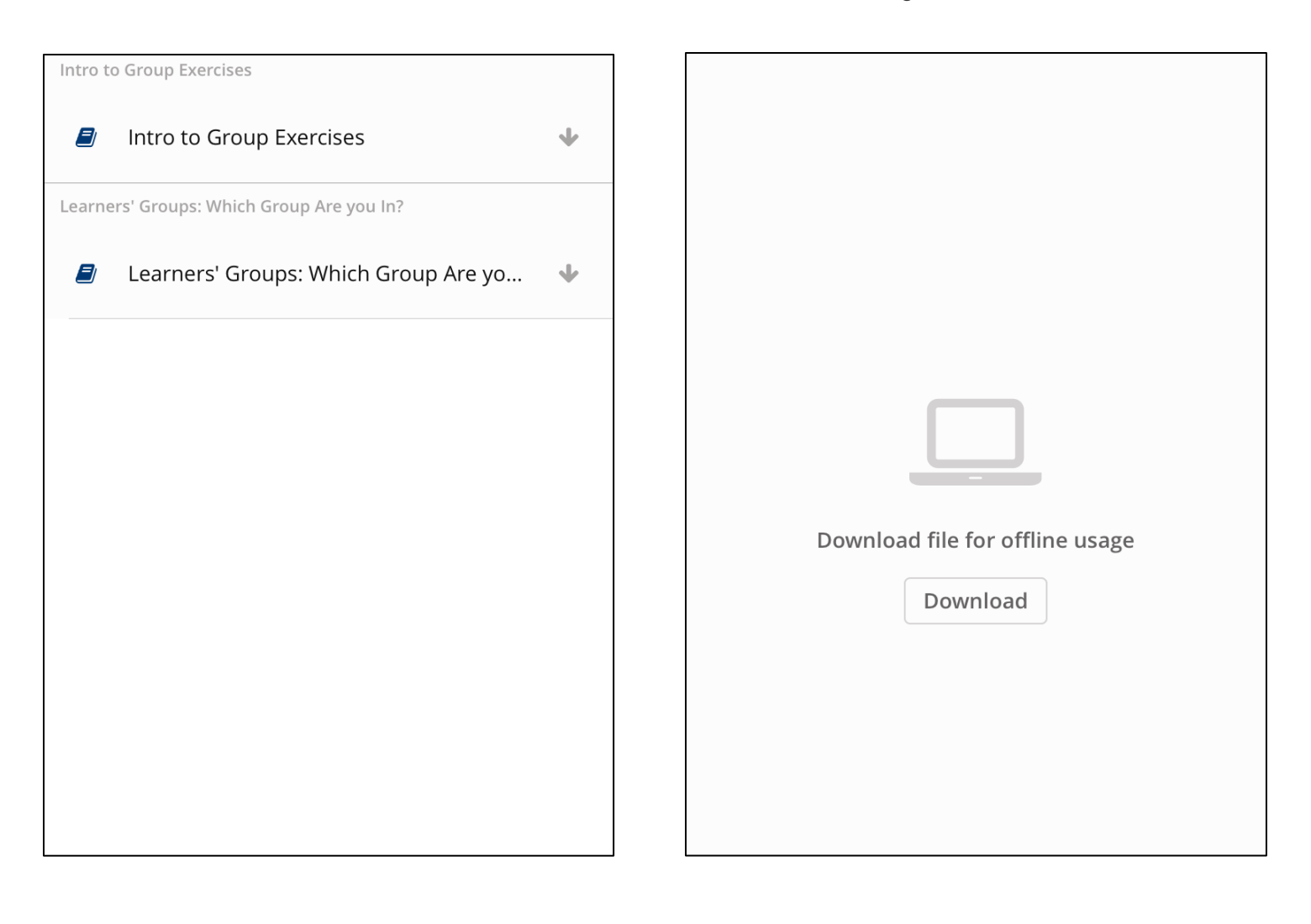

#### **Using Downloaded Courses & Files**

- i. Downloaded content can be accessed in two locations: 1. Downloaded Courses & 2. Downloaded Files.
- ii. In Downloaded Courses, users can view the courses where they have downloaded content. When users click on a course, they will see all of the downloaded content for that course.

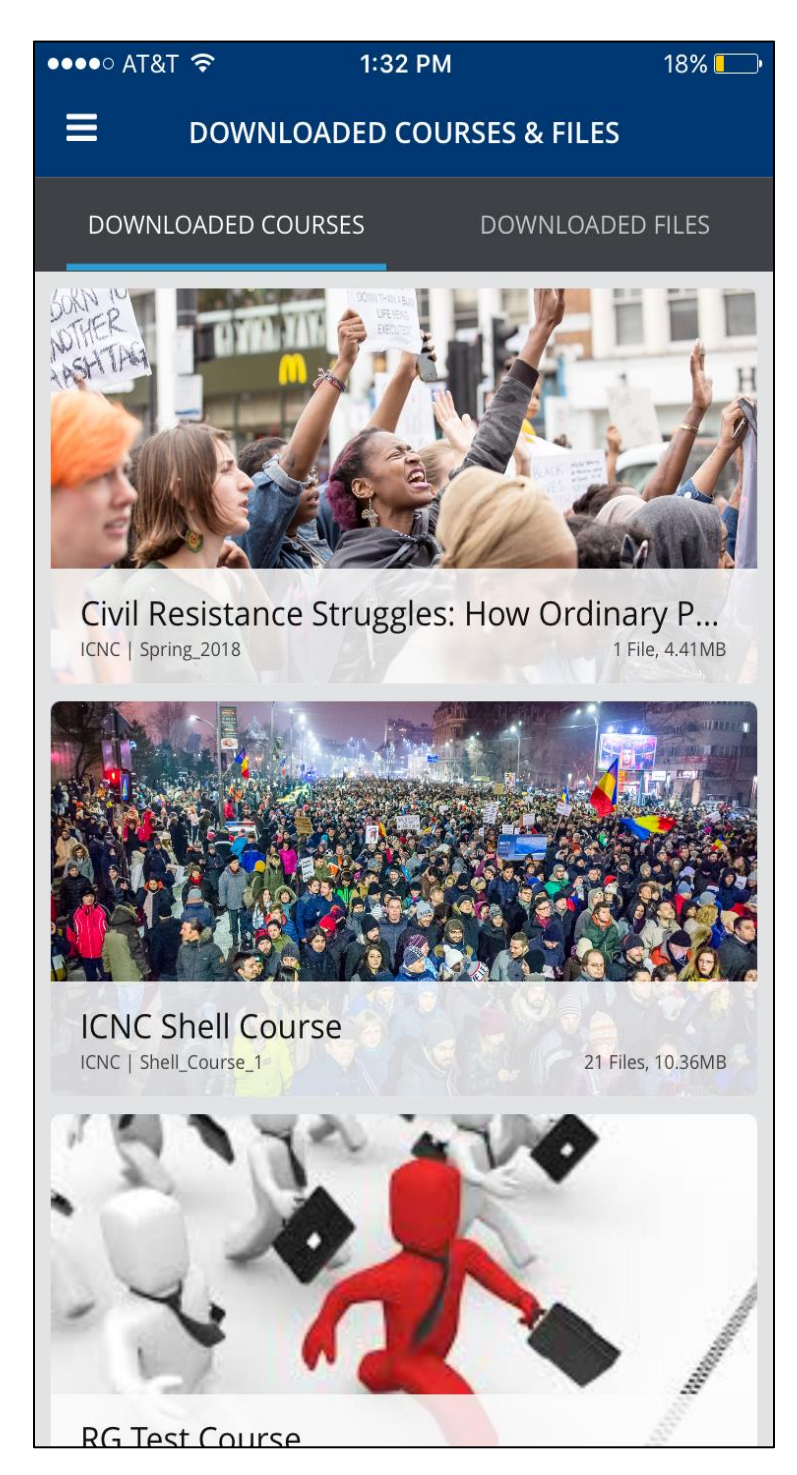

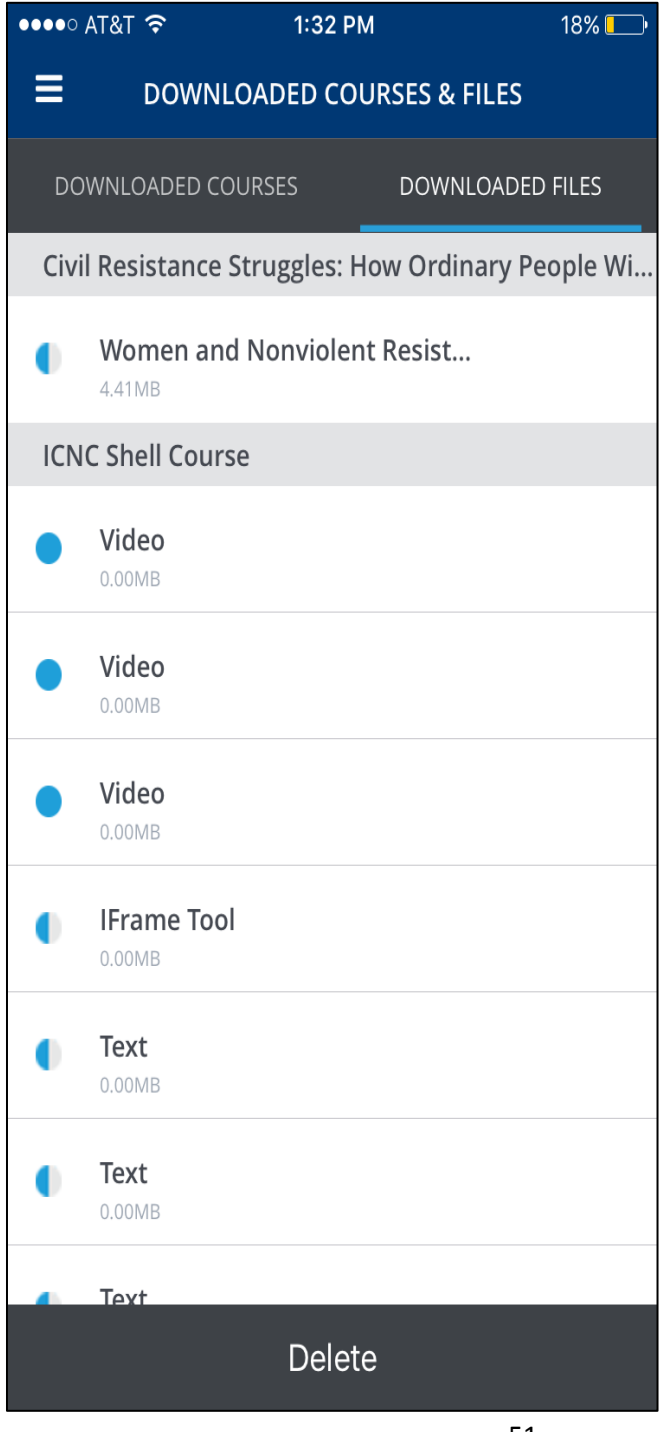

iii. You can access all of the files you've downloaded In Downloaded Courses and Downloaded Files. These files are arranged by video and then all other units.

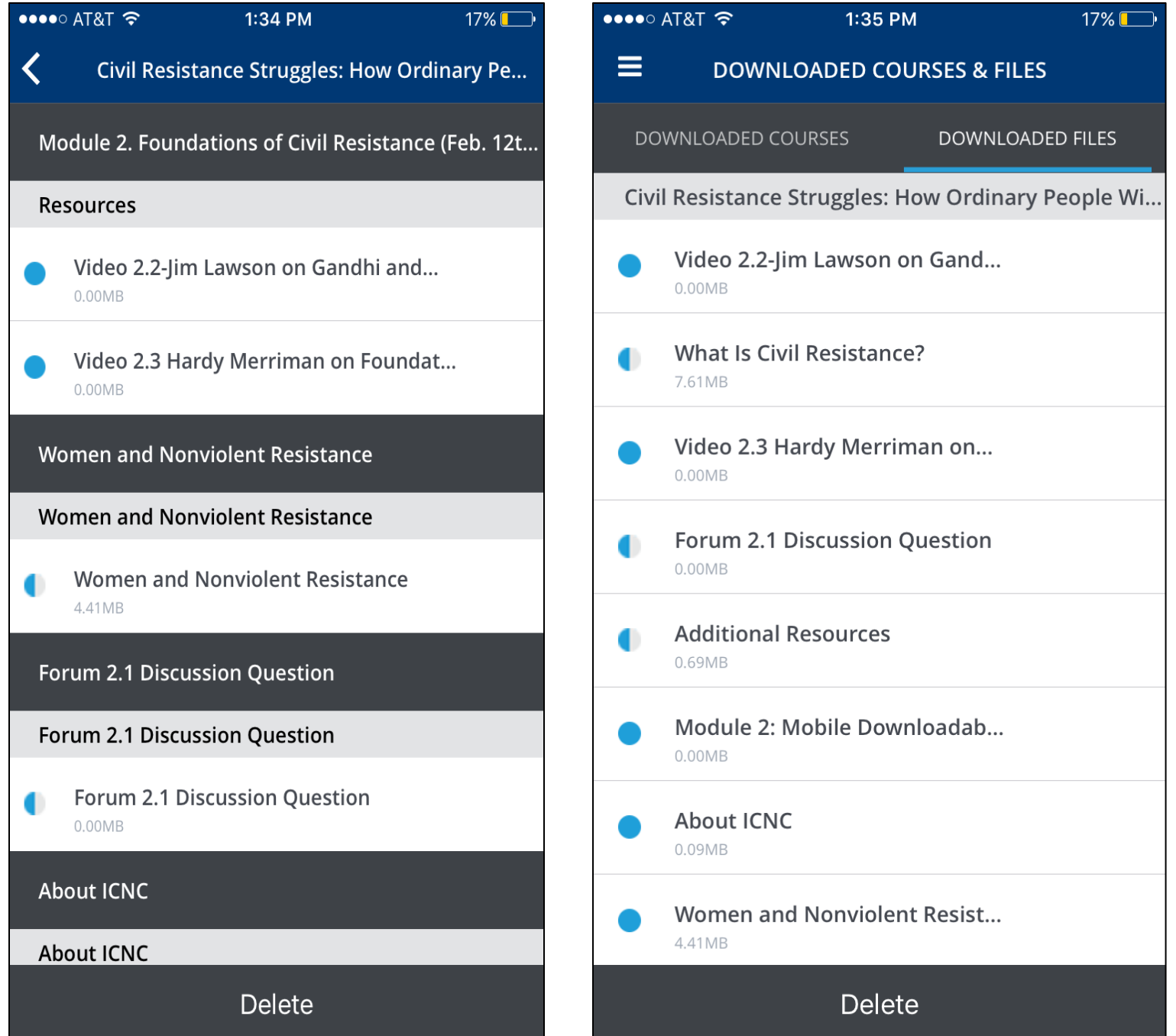

### **Deleting content**

i. Users can delete content from the course, section, and unit level. To delete content, tap on the garbage can icon next to a section or unit. You will see a pop up message confirming that you want to delete those files. Tap "OK" to delete. Deleted content can always be downloaded again later.

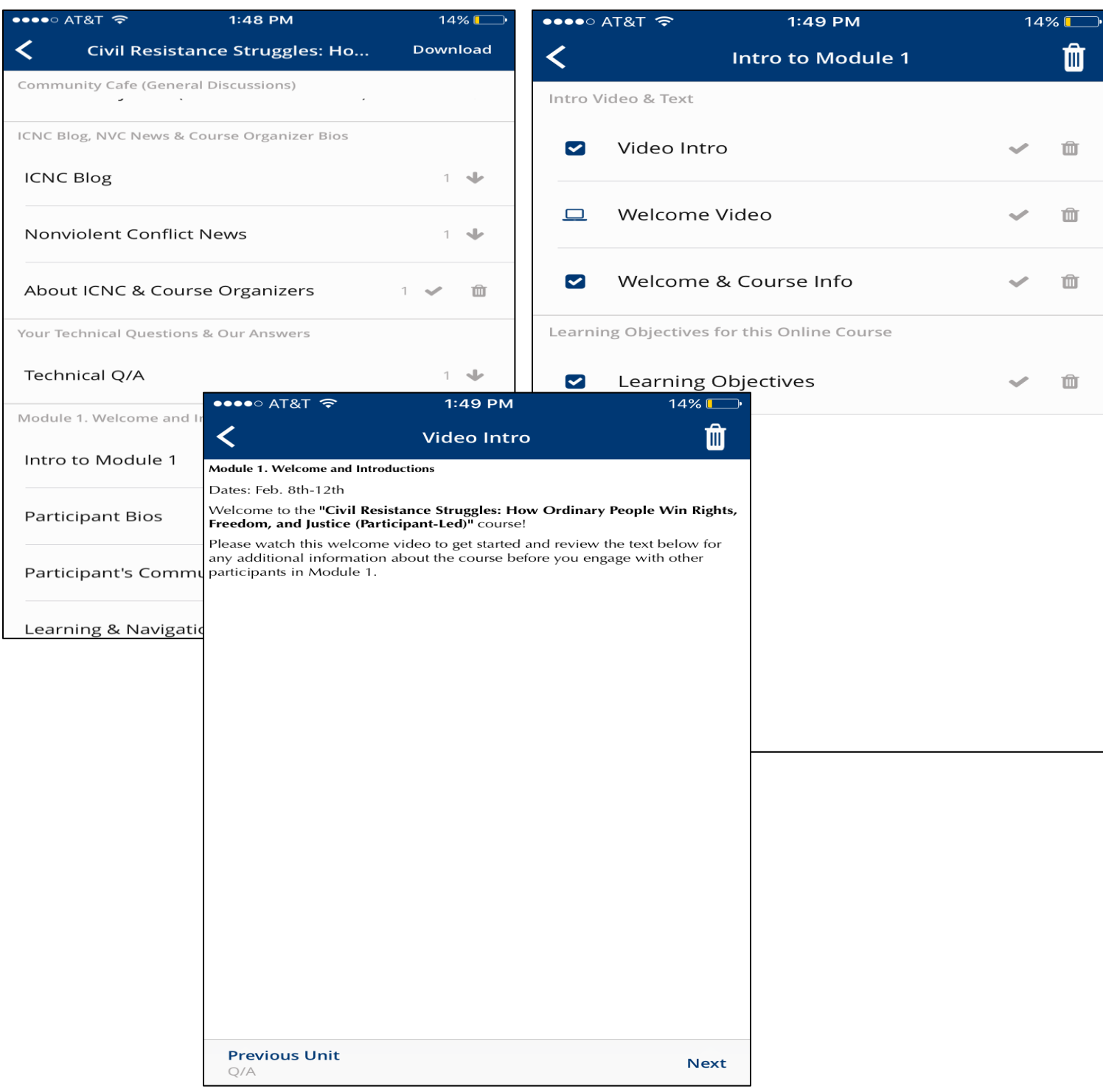

- <span id="page-53-0"></span>VII. **Icon Legend**
	- Icons are displayed next to icons to help users navigate the mobile app. Please use the screenshots below as a reference point for the different icons you'll see in the mobile app.
	- Downloadable Reading Icon-units with this icon will primarily contain additional reading resources
	- Video Conferencing Icon-units with this icon will contain links for the user to enter a video conference. These will primarily be small group units.
	- Presentation Slides Icon-units with this icon will primarily contain powerpoint presentations
	- Discussion Icon-units with this icon will contain discussion forums for users to make new posts and reply to other discussion posts
	- Learning Objectives/Session Description Icon-units with this icon will contain learning objectives and a brief description of that session.
	- Video Icon-units with this icon will primarily contain videos (such as youtube videos)
	- Group Work Icon-units with this icon will primarily contain instructions for small group assignments
	- Google Doc Icon-units with this icon primarily contain a Google Document where users can work collaboratively on an assignment. Google Docs cannot be edited within the ICNC mobile app.
	- Survey Icon-units with this icon primarily contain surveys for the user to complete and submit. These surveys can be completed within the ICNC mobile app.
	- Text Icon-units with this icon primarily contain written text.
	- "How To" Icon-units with this icon primarily contain instructions on how to use the ICNC platform, mobile app, and other instructions.
	- Map Icon-units with this icon contain a map where users can add their locations.
	- ICNC News & Blog Icon-units with this icon contain either ICNC Minds of the Movement Blog or ICNC's Nonviolent Conflict News.

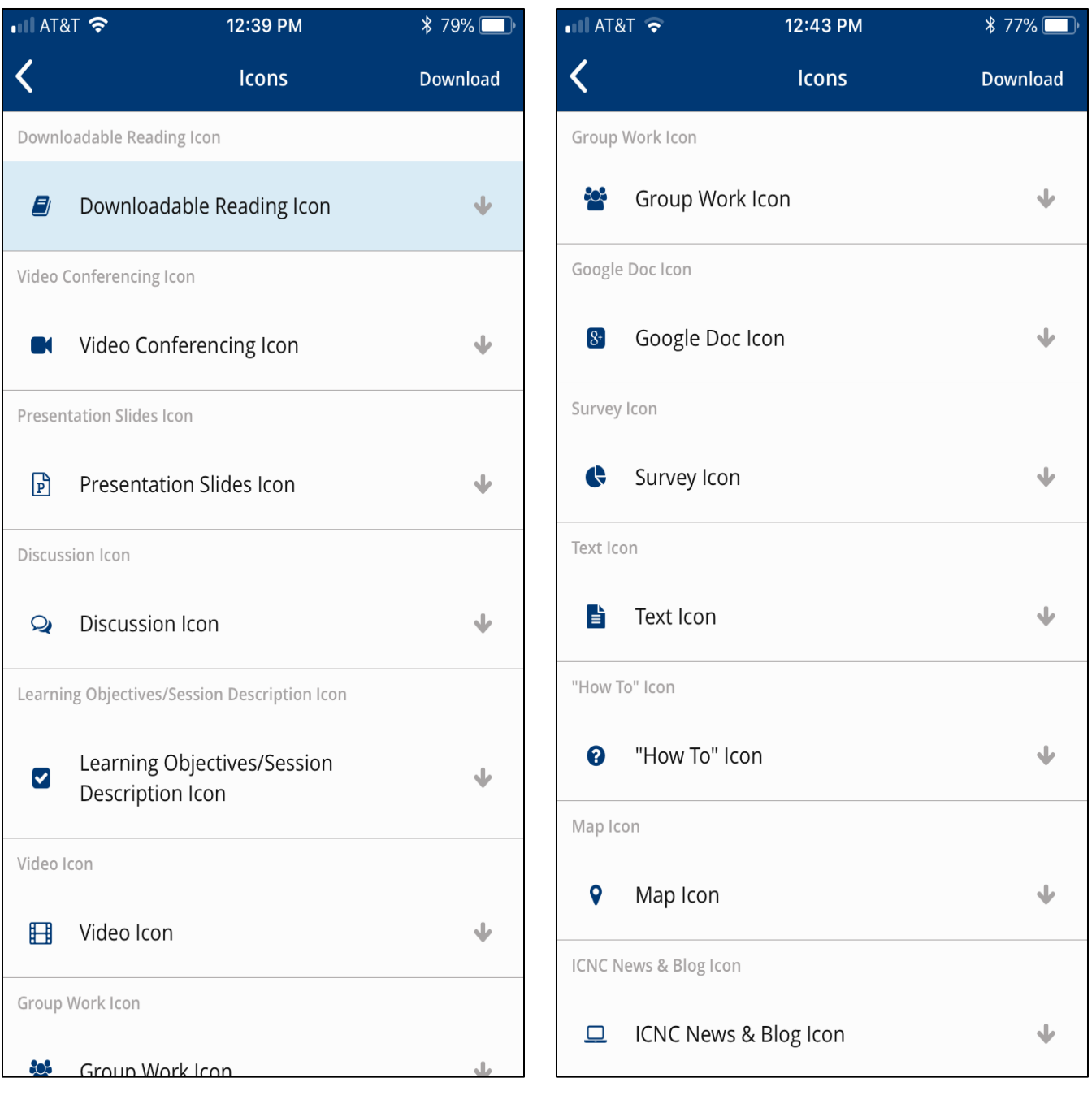

# <span id="page-55-0"></span>VIII. **Course Features that Cannot be Accessed within Mobile App**

- Big Blue Button
- Course pages
- Links will not work within the mobile app.